## **GARMIN.**

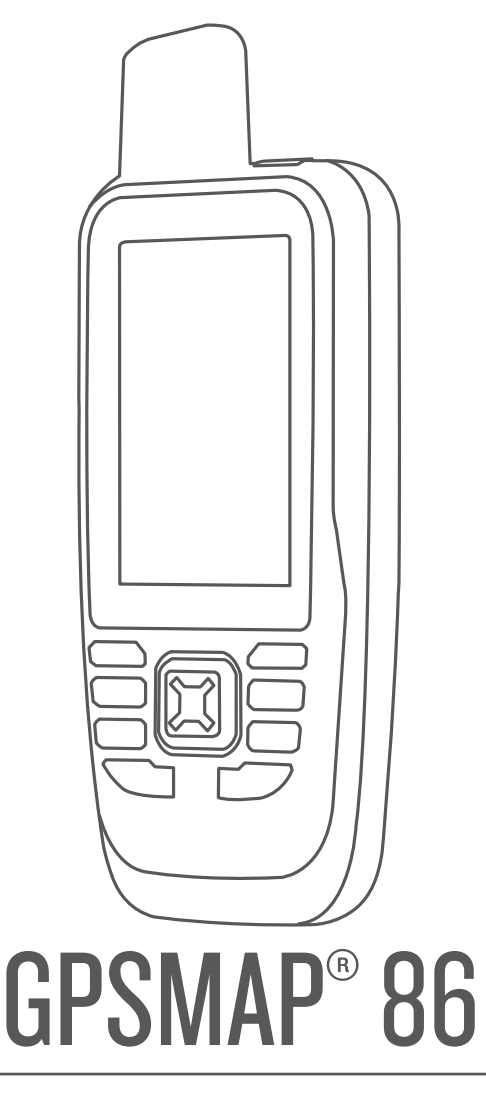

# Användarhandbok

#### © 2019 Garmin Ltd. eller dess dotterbolag

Med ensamrätt. I enlighet med upphovsrättslagarna får den här handboken inte kopieras, helt eller delvis, utan ett skriftligt godkännande från Garmin. Garmin förbehåller sig rätten att ändra eller förbättra sina produkter och att förändra innehållet i den här handboken utan skyldighet att meddela någon person eller organisation om sådana ändringar eller förbättringar. Gå till [www.garmin.com](http://www.garmin.com) om du vill ha aktuella uppdateringar och tilläggsinformation gällande användningen av den här produkten.

Garmin®, Garmin-logotypen, ANT+®, Auto Lap®, AutoLocate®, Fusion®, GPSMAP®, inReach®, TracBack®, VIRB®, och Xero® är varumärken som tillhör Garmin Ltd. eller dess dotterbolag och är registrerade i USA och andra länder. chirp™, Connect IQ™, Garmin Connect™, Garmin Explore™, Garmin Express™, MapShare™ och tempe™ är varumärken som tillhör Garmin Ltd. eller dess dotterbolag. De här varumärkena får inte användas utan skriftligt tillstånd av Garmin.

Android™ är ett varumärke som tillhör Google Inc. Apple®, iPhone® och Mac® är varumärken som tillhör Apple Inc. och är registrerade i USA och andra länder. Märket BLUETOOTH® och logotyperna ägs av Bluetooth SIG, Inc., och all användning av sådana märken från Garmin är licensierad. iOS® är ett registrerat varumärke som tillhör Cisco Systems, Inc. och används på licens från Apple Inc. Iridium® är ett registrerat varumärke som tillhör Iridium Satellite LLC. microSD® och microSDHC-logotypen är varumärken som tillhör SD-3C, LLC. NMEA® är ett registrerat varumärke som tillhör National Marine Electronics Association. Wi-Fi® är ett registrerat märke som tillhör Wi-Fi Alliance Corporation. Windows® är ett registrerat varumärke som tillhör Microsoft Corporation i USA och andra länder. Övriga varumärken och varunamn tillhör respektive ägare.

## Innehållsförteckning

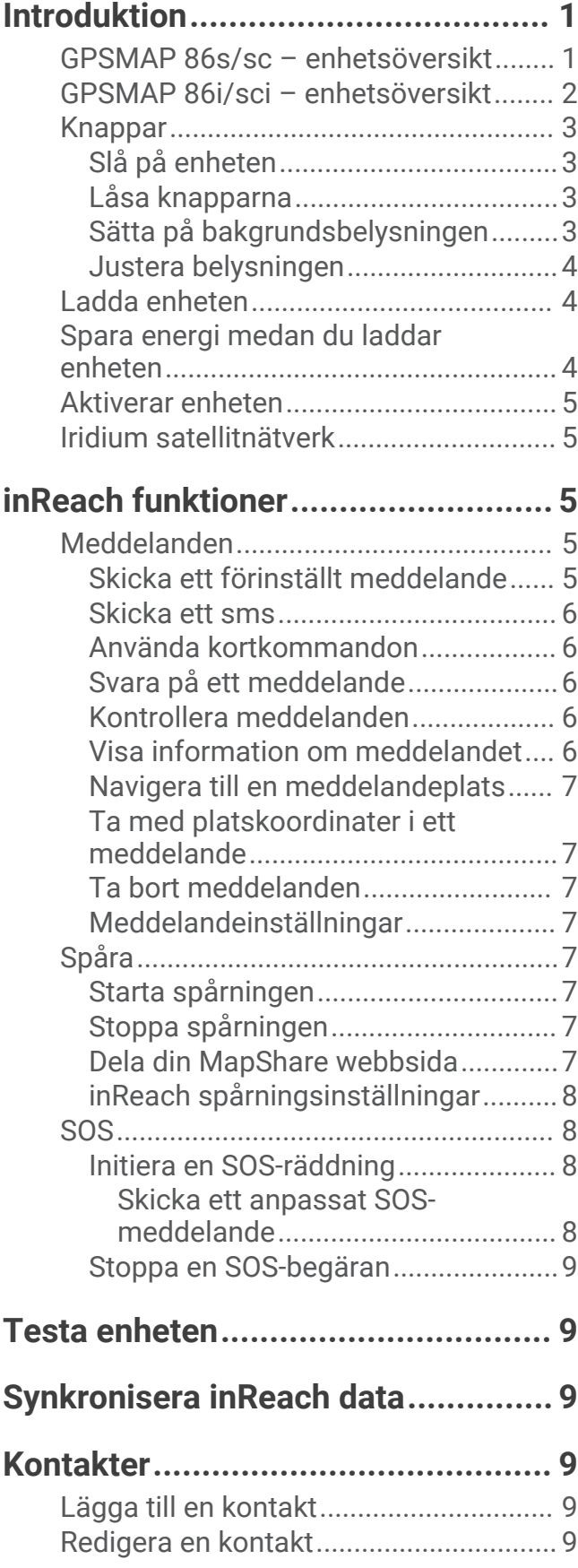

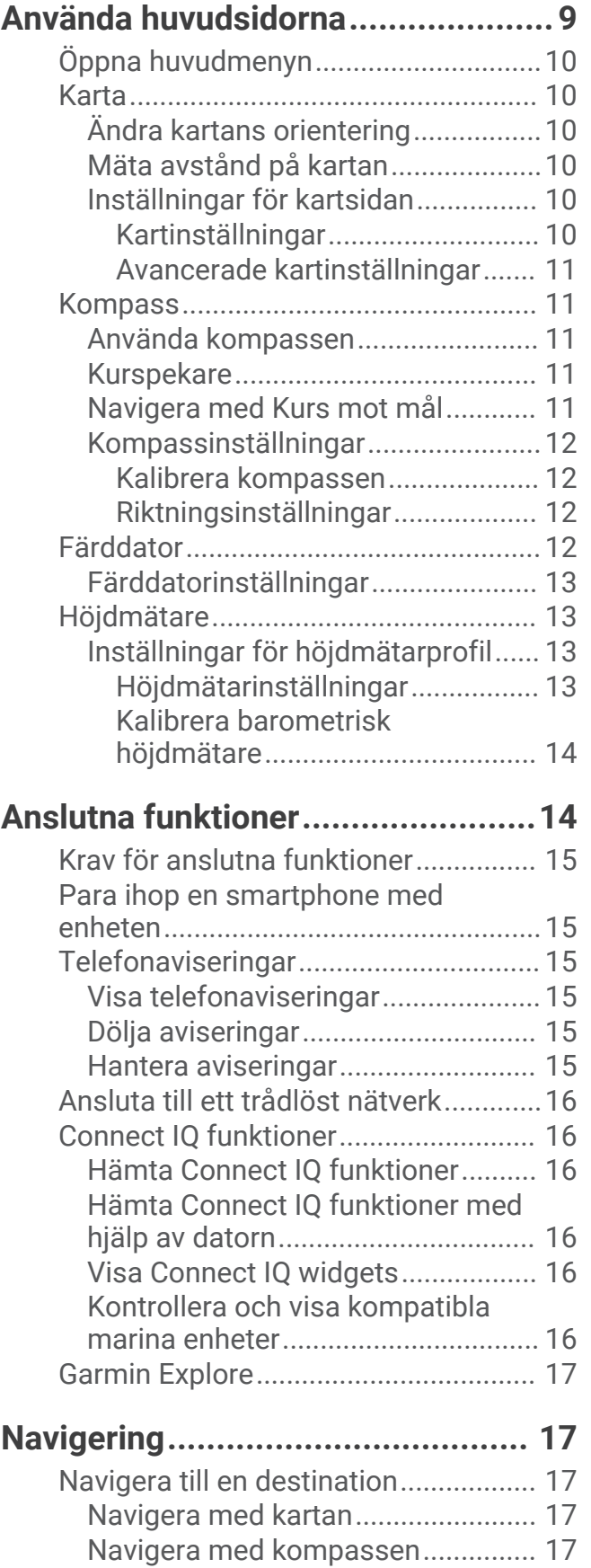

## [Ta bort en kontakt...............................](#page-14-0) 9

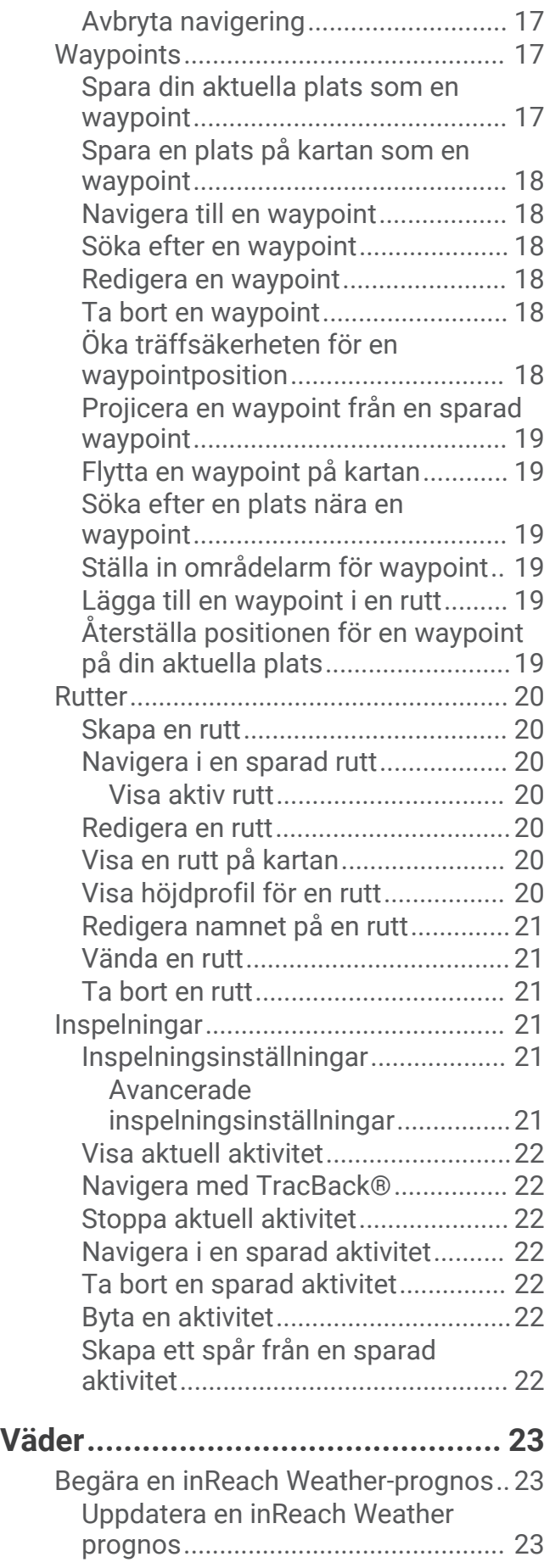

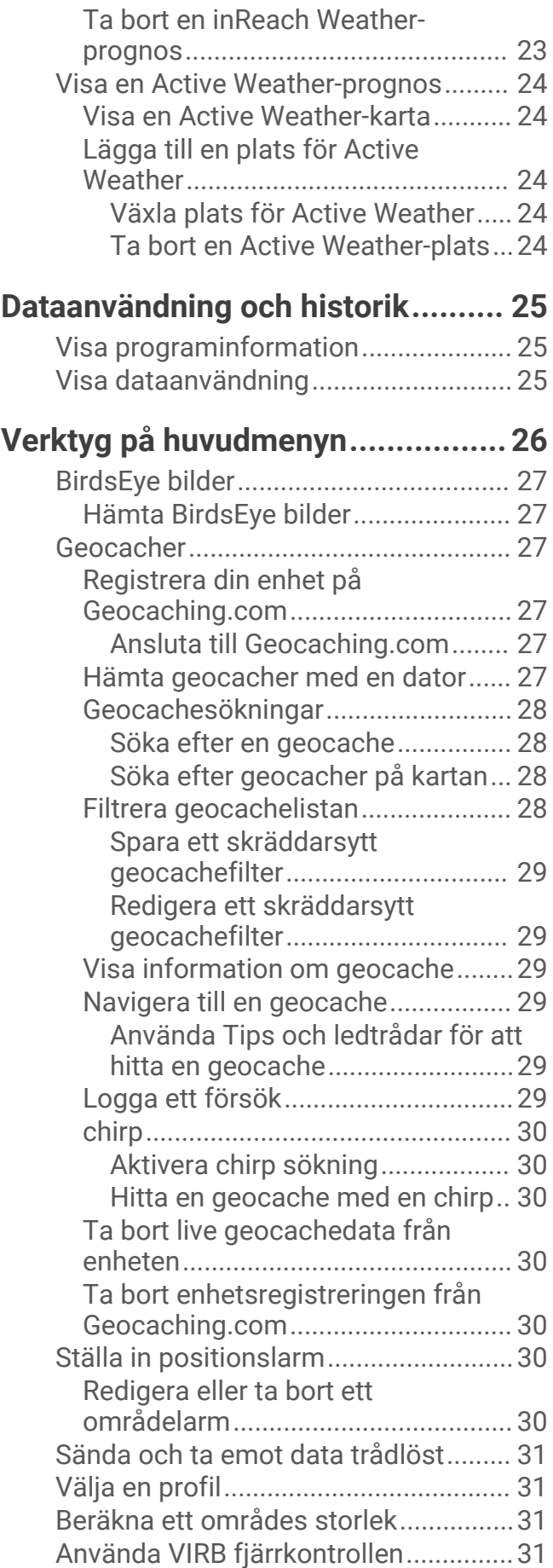

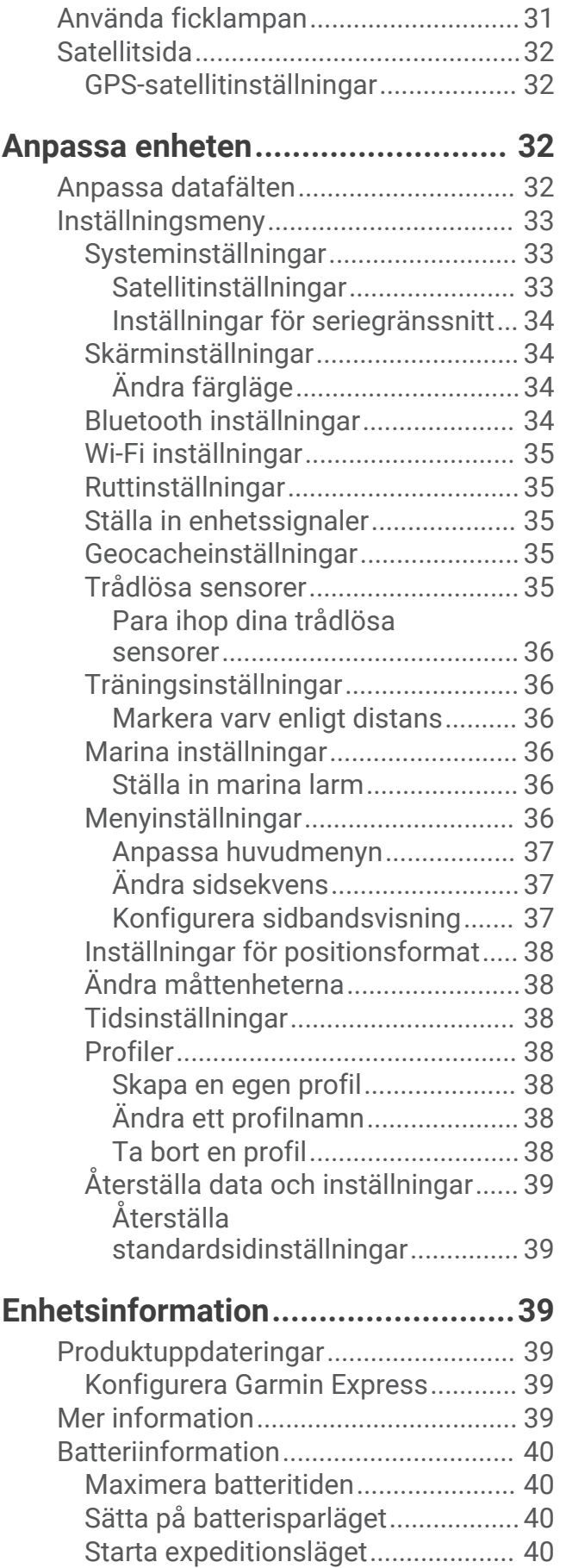

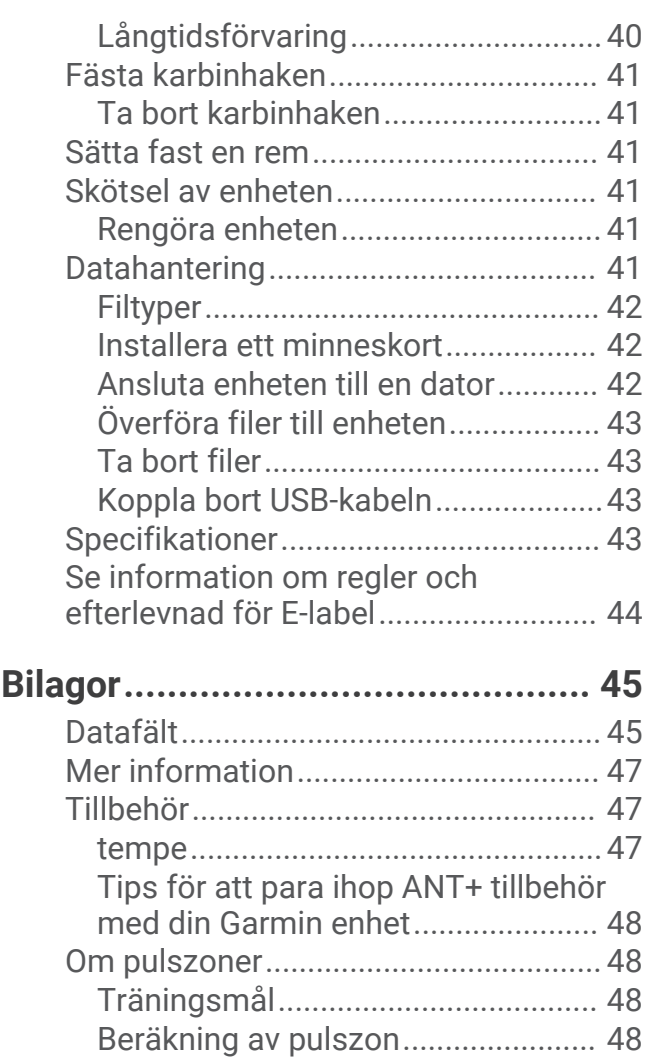

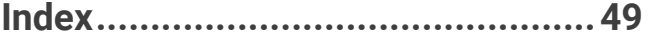

## Introduktion

#### **VARNING**

<span id="page-6-0"></span>Guiden *Viktig säkerhets- och produktinformation*, som medföljer i produktförpackningen, innehåller viktig information och produktvarningar.

## GPSMAP 86s/sc – enhetsöversikt

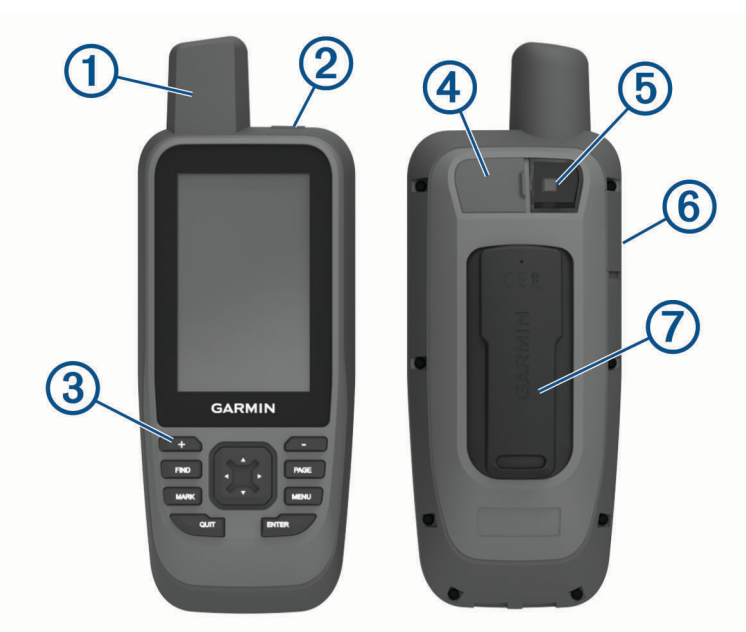

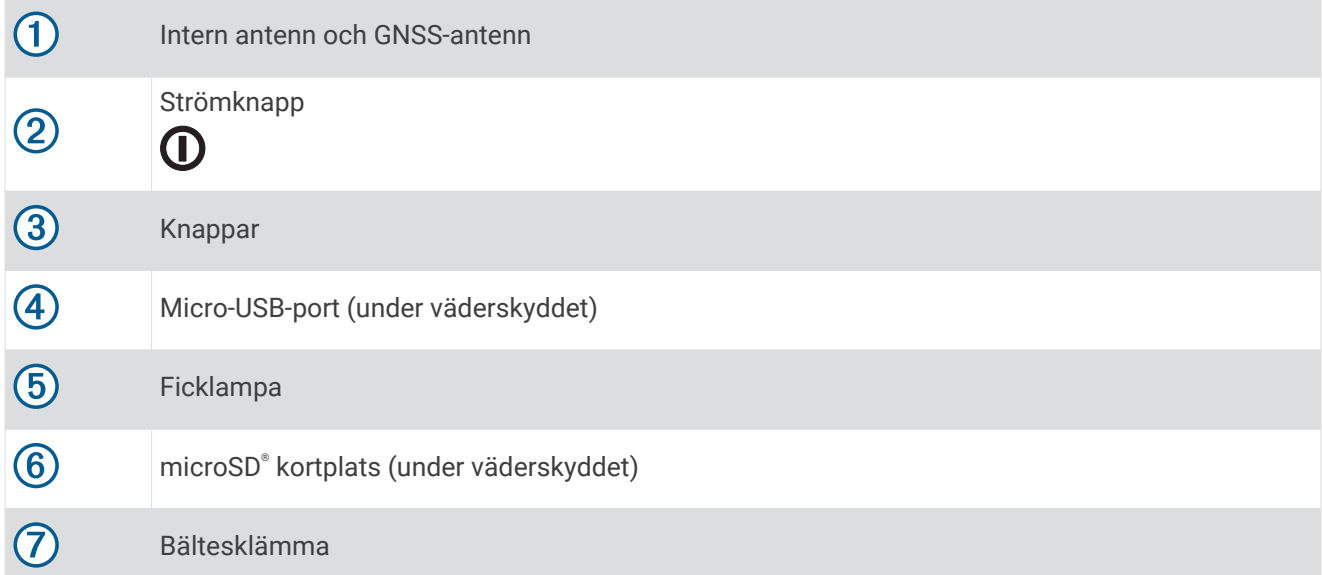

## <span id="page-7-0"></span>GPSMAP 86i/sci – enhetsöversikt

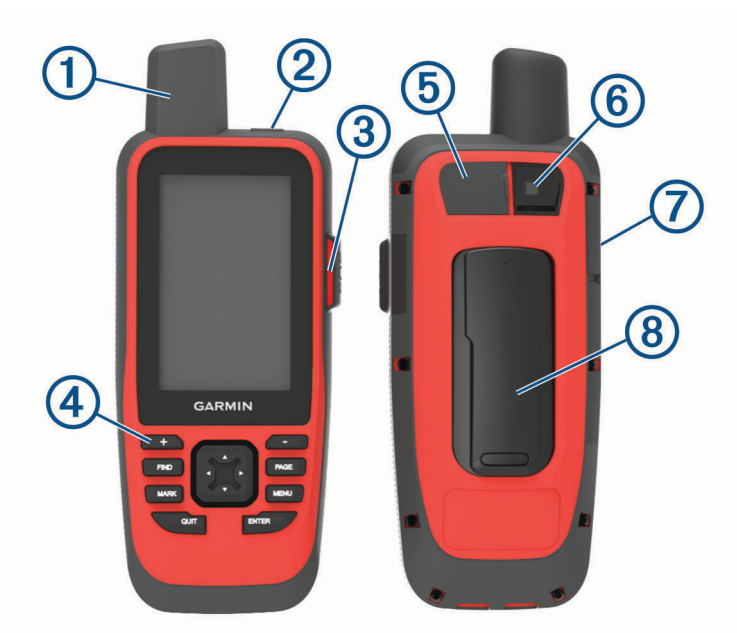

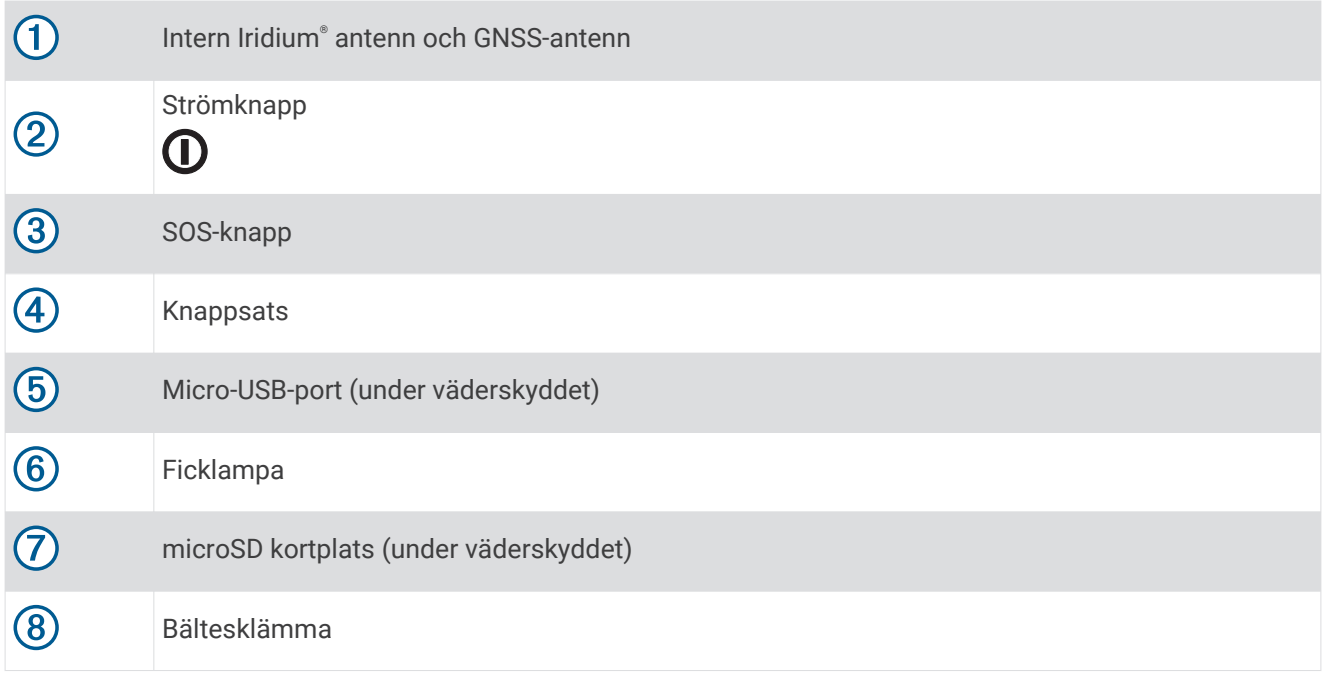

## <span id="page-8-0"></span>Knappar

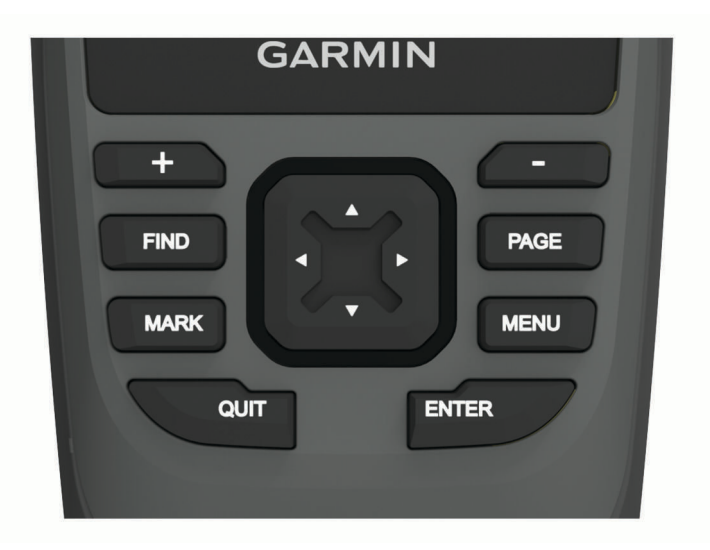

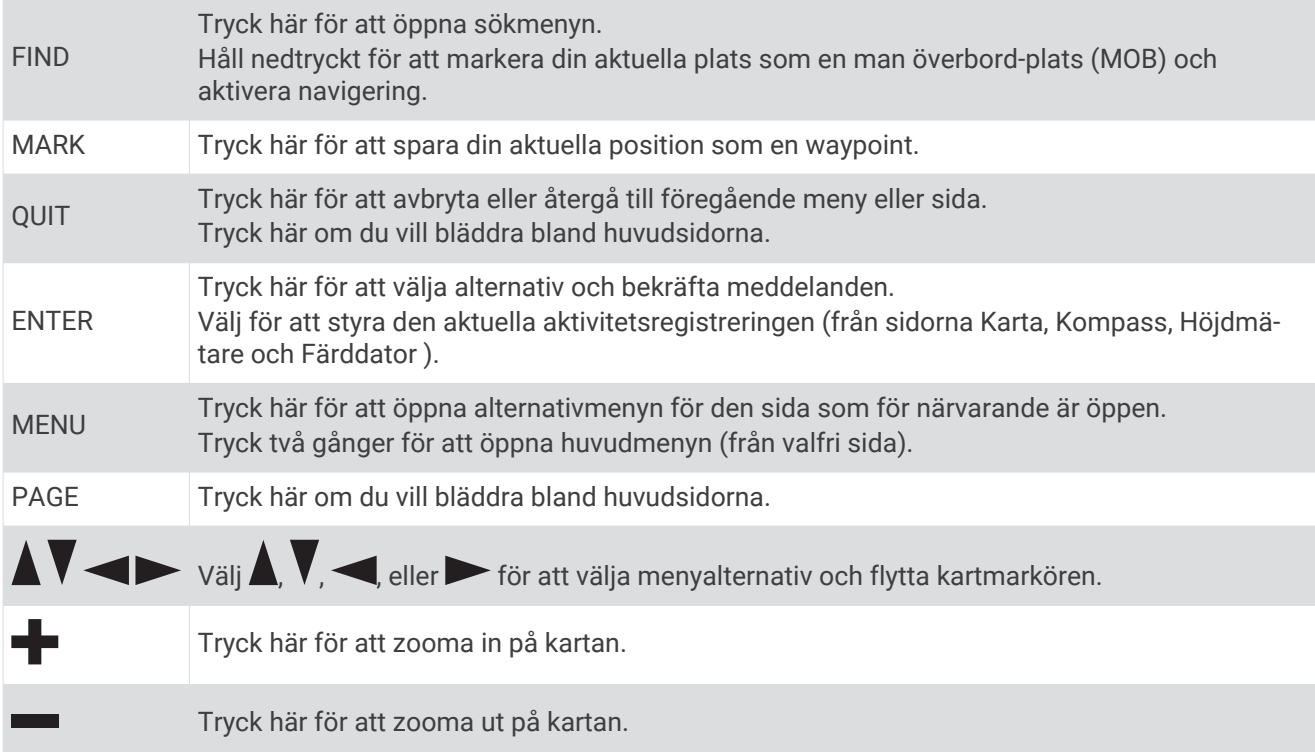

## Slå på enheten

Håll ned  $\mathbf{0}$ .

### Låsa knapparna

Du kan låsa knapparna för att förhindra oavsiktliga knapptryckningar.

Välj  $\mathbf{O}$  > Lås knappar.

#### Sätta på bakgrundsbelysningen

Tryck på valfri knapp om du vill slå på bakgrundsbelysningen. Bakgrundsbelysningen tänds automatiskt när varningar och meddelanden visas.

#### <span id="page-9-0"></span>Justera belysningen

- **1** Välj för att öppna statussidan.
- **2** Använd **+** och **=** för att justera liusstyrkan.

**TIPS:** Du kan välja NV för att minska bakgrundsbelysningens intensitet för kompatibilitet med mörkerseendeglasögon.

## Ladda enheten

#### *OBS!*

Förhindra korrosion genom att torka av USB-porten, väderskyddet och det omgivande området noggrant innan du laddar eller ansluter enheten till en dator.

Ladda inte enheten med USB-uttaget i våta förhållanden. Om du vill ladda i alla väder kan du använda tillbehöret för fäste på baksidan ([buy.garmin.com\)](https://buy.garmin.com/en-US/US/p/pn/010-12946-00).

**Obs!** Det går inte att ladda enheten när den är utanför godkänt temperaturintervall (*[Specifikationer](#page-48-0)*, sidan 43).

**1** Lyft på väderskyddet  $(1)$ .

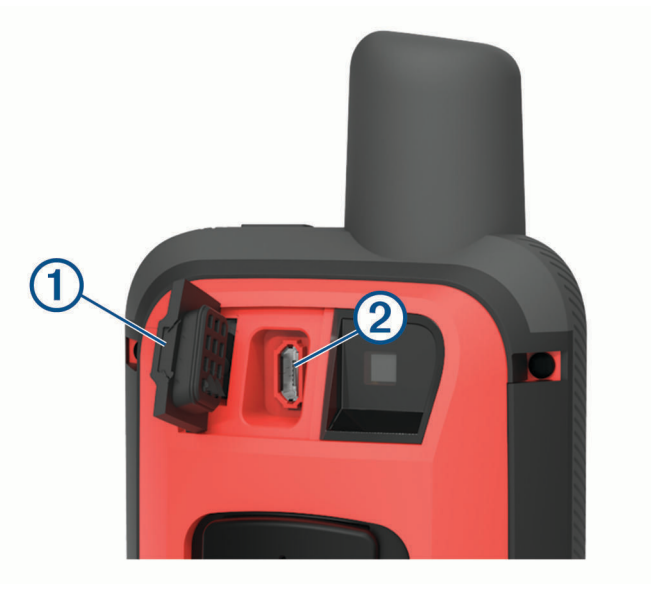

- **2** Anslut den mindre änden av strömkabeln till laddningsporten (2) på enheten.
- **3** Anslut den andra änden av strömkabeln till en kompatibel nätströmsadapter.
- **4** Anslut nätströmsadaptern till ett vanligt vägguttag.
- **5** Ladda enheten helt.

## Spara energi medan du laddar enheten

- **1** Anslut enheten till en extern strömkälla.
- **2** Håll in strömknappen tills skärmen stängs av. Enheten ändras till ett batteriladdningsläge med låg strömförbrukning och batterimätaren visas.
- **3** Ladda enheten helt.

## <span id="page-10-0"></span>Aktiverar enheten

För att få ut mesta möjliga av GPSMAP 86i/sci enheten bör du aktivera den. När du aktiverar enheten kan du använda inReach® funktioner, som meddelanden, SOS, spårning och inReach Weather.

- **1** Skapa ett konto och välj ett satellitabonnemang på [explore.garmin.com.](http://explore.garmin.com)
- **2** Starta enheten.

**Obs!** Du måste ange enhetens IMEI-nummer och behörighetskod för att slutföra onlinedelen av aktiveringen innan du beger dig utomhus.

- **3** Följ instruktionerna på skärmen.
- **4** På huvudmenyn väljer du **Aktivera** och går utomhus till ett öppet område med fri sikt mot himlen.
- **5** Vänta medan enheten kommunicerar med Iridium satellitnätverket.

**Obs!** Det kan ta upp till 20 minuter att aktivera enheten. Enheten måste skicka och ta emot flera meddelanden, vilket tar längre tid än att skicka ett enskilt meddelande vid normal användning.

## Iridium satellitnätverk

Enheten kräver fri sikt mot himlen för att kunna sända meddelanden och spårpunkter via Iridium satellitnätverket. Utan fri sikt mot himlen försöker enheten att skicka informationen tills den tar emot satellitsignaler.

**TIPS:** För bästa anslutning till satelliter håller du enheten med antennen riktad mot himlen.

## inReach funktioner

#### **VARNING**

Meddelandefunktion, spårning och SOS-funktioner kräver ett aktiv satellitabonnemang. Testa alltid enheten innan du använder den utomhus.

Se till att du har fri sikt mot himlen när du använder meddelandefunktioner, spårning och SOS-funktioner, eftersom dessa kräver en satellit för att fungera korrekt.

inReach funktionerna är endast tillgängliga på GPSMAP 86i/sci enheten. För att få ut mesta möjliga av GPSMAP 86i/sci enheten bör du aktivera den. När du aktiverar enheten kan du använda inReach funktioner, som meddelanden, SOS, spårning och inReach Weather.

## Meddelanden

GPSMAP 86i/sci skickar och tar emot sms via Iridium satellitnätverket. Du kan skicka meddelanden till ett smstelefonnummer, en e-postadress eller en annan enhet som har inReach teknologi. Varje meddelande som du skickar innehåller din platsinformation om du har tillåtit det.

#### Skicka ett förinställt meddelande

Förinställda meddelanden är meddelanden som du har skapat på [explore.garmin.com](http://explore.garmin.com). Förinställda meddelanden har fördefinierad text och mottagare.

- **1** På sidan **Meddelanden** väljer du **Skicka förinställt**.
- **2** Välj ett förinställt meddelande och tryck på **ENTER**.
- **3** Tryck på **ENTER** för att skicka meddelandet.

#### <span id="page-11-0"></span>Skicka ett sms

- **1** Från sidan **Meddelanden** väljer du **Nytt meddelande**.
- **2** Välj ett alternativ:
	- För att börja med ett färdigt meddelandet väljer du **Skicka snabbtext**. **Obs!** Du kan lägga till och redigera snabbtextmeddelanden på Garmin Explore™ webbplatsen.
	- Om du vill skriva ett eget meddelande väljer du **Skriv meddelande**.
- **3** Välj mottagare i kontaktlistan eller ange mottagarens kontaktinformation.
- **4** När du är klar väljer du **Skicka meddelande**.

#### Använda kortkommandon

- Välj det första alternativet för att slutföra automatiskt genom att välja **FIND**.
- Om du vill växla mellan tangentborden väljer du **MARK**.
- Om du vill växla mellan versaler eller gemener väljer du **PAGE** en gång och om du vill aktivera Caps Lock väljer du **PAGE** två gånger.
- Om du vill infoga ett mellanslag väljer du  $\blacksquare$ .
- Välj **f**ör att infoga ett mellanslag.

#### Svara på ett meddelande

- **1** Välj en konversation från sidan **Meddelanden**.
- **2** Välj **Svara**.
- **3** Välj ett alternativ:
	- Om du vill skriva ett eget meddelande väljer du **Skriv meddelande**.
	- För att börja med ett färdigt meddelandet väljer du **Skicka snabbtext** och väljer ett meddelande.
- **4** När du är klar med meddelandet väljer du **Skicka meddelande**.

#### Kontrollera meddelanden

När du skickar ett meddelande lyssnar enheten efter svar i 10 minuter. Enheten söker också efter nya meddelanden varje timme. När du använder inReach spårningsfunktionen söker enheten automatiskt efter meddelanden med ditt spårningsintervall.

**Obs!** Enheten måste vara inom synhåll för en satellit vid tidpunkten för lyssningen för att kunna ta emot meddelanden.

Du kan framtvinga en kontroll av meddelanden genom att kontrollera meddelanden manuellt, skicka ett meddelande eller skicka en spårpunkt. Under en kontroll ansluter enheten till satelliter och tar emot meddelanden som väntar på att skickas till enheten.

På huvudmenyn väljer du **inReach-funktioner** > **Postkontroll** > **Kontrollera brevlåda**.

#### Visa information om meddelandet

- **1** Välj **Meddelanden**.
- **2** Välj en konversation.
- **3** Välj ett meddelande.
- **4** Välj informationsfliken.

#### <span id="page-12-0"></span>Navigera till en meddelandeplats

När du får ett meddelande från en annan enhet med inReach teknik kan meddelandet innehålla platsinformation. Med de här meddelandena kan du navigera till den plats som meddelandet skickades från.

- **1** Välj **Meddelanden**.
- **2** Välj en konversation med platsinformation.
- **3** Välj kartfliken.
- **4** Välj **Kör**.

#### Ta med platskoordinater i ett meddelande

Om du skickar ett meddelande till en mottagare som eventuellt inte har tillgång till internet kan du skicka med dina platskoordinater i meddelandet. Till exempel om mottagaren har en äldre mobiltelefonmodell som inte har stöd för kartvisning eller befinner sig utanför ett område med mobildatatäckning och inte kan visa en webbsida.

- **1** På sidan **Meddelanden** väljer du **Nytt meddelande** > **Skicka plats**.
- **2** Ange en eller flera mottagare.
- **3** Om det behövs skriver du ett meddelande.
- **4** Välj **Skicka meddelande**.

#### Ta bort meddelanden

- **1** Välj en konversation från sidan **Meddelanden**.
- **2** Välj **MENU** > **Ta bort tråd**.

#### Meddelandeinställningar

#### Välj **Inställning** > **Meddelanden**.

**Ring tills läst**: Ställer in enheten på att ringa tills du läser ett nytt meddelande. Den här funktionen är praktisk om du befinner dig i en bullrig miljö.

**Aviseringar**: Meddelar dig om inkommande inReach meddelanden.

## Spåra

Du kan använda spårningsfunktionen på GPSMAP 86i/sci enheten för att registrera spårpunkter och överföra dem via Iridium satellitnätverket vid det angivna sändningsintervallet. Spårpunkter visas på Garmin Explore webbplatsen och på MapShare™ spårningssidan.

#### Starta spårningen

På huvudmenyn väljer du **Spårning** > **Starta spårning**.

**Obs!** När du startar Spårning-funktionen startas även inspelningskontrollerna.

#### Stoppa spårningen

På sidan **Spårning** väljer du **Avbryt spårning**.

#### Dela din MapShare webbsida

Du kan dela en länk till din MapShare webbsida med andra. Systemet lägger automatiskt till text, bland annat länkinformation, i slutet av meddelandet.

- **1** På sidan **Spårning** väljer du **Skicka MapShare** > **Dela**.
- **2** Välj mottagare i kontaktlistan eller ange mottagarens kontaktinformation.
- **3** Välj **Skicka meddelande**.

#### <span id="page-13-0"></span>inReach spårningsinställningar

Välj **Inställning** > **Spårning**.

**Autospår**: Ställer in att enheten ska börja spåra när du startar enheten.

**Rörelseintervall**: Ställer in hur ofta enheten registrerar en spårpunkt och överför den via satellitnätverket när du förflyttar dig. Om du är Professional-kund kan du ange intervallet när du står stilla.

## SOS

I en nödsituation kan du använda GPSMAP 86i/sci enheten till att kontakta Garmin® International Emergency Response Coordination Center (IERCC) för att få hjälp. När du trycker på SOS-knappen skickas ett meddelande till Garmin IERCC och de meddelar lämplig räddningspersonal om din situation. Du kan kommunicera med Garmin IERCC under en pågående nödsituation medan du väntar på att hjälp ska anlända. Du bör bara använda SOS-funktionen i en verklig nödsituation.

#### Initiera en SOS-räddning

**Obs!** Du kan initiera en SOS-räddning oavsett om enheten är på- eller avslagen, så länge den har ström från batteriet.

**1** Lyft upp skyddslocket  $\overline{1}$  från **SOS**-knappen  $\overline{2}$ .

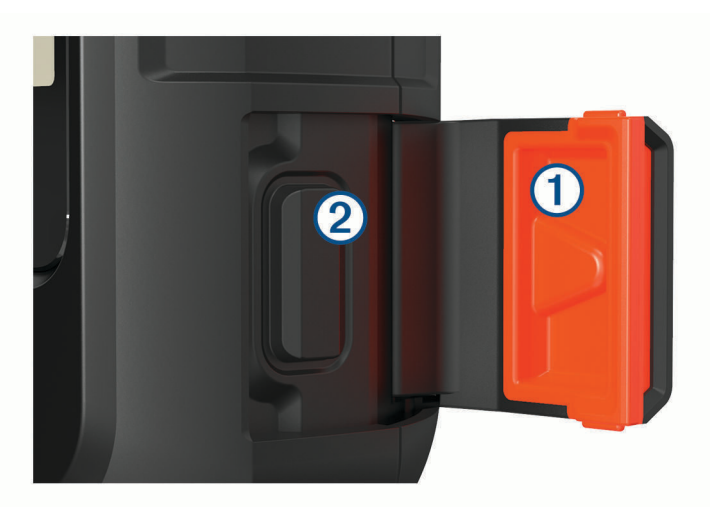

- **2** Håll ned **SOS**-knappen.
- **3** Vänta medan SOS räknar ned.

Enheten skickar ett standardmeddelande till nödhjälpstjänsten med information om din plats.

**4** Svara på bekräftelsemeddelandet från nödhjälpstjänsten.

Ditt svar talar om för nödhjälpstjänsten att du klarar av att ha kontakt med dem under räddningen. Om du inte svarar kommer nödhjälpstjänsten fortfarande att initiera en räddning.

Under de första 10 minuterna av räddningen skickas en platsuppdatering till nödhjälpstjänsten varje minut. För att spara på batteriet efter de första 10 minuterna skickas en platsuppdatering var 10:e minut vid förflyttning och var 30:e minut vid stillastående.

**Obs!** Enheten kan inte stängas av i SOS-läge.

#### Skicka ett anpassat SOS-meddelande

När du har tryckt på SOS-knappen för att påbörja en SOS-räddning kan du svara med ett anpassat meddelande via SOS-sidan.

- **1** På huvudmenyn väljer du **SOS** > **Svara**.
- **2** Välj **Skriv meddelande** för att skriva ett eget SOS-meddelande.
- **3** Välj **Skicka meddelande**.

Ditt svar talar om för nödhjälpstjänsten att du klarar av att ha kontakt med dem under räddningen.

#### <span id="page-14-0"></span>Stoppa en SOS-begäran

Om du inte längre behöver hjälp kan du stoppa en SOS-begäran efter att den har skickats till nödhjälpstjänsten.

- **1** Lyft upp skyddslocket och håll **SOS**-knappen intryckt.
- **2** Välj **Stoppa SOS**.
- **3** När du uppmanas att bekräfta stoppbegäran väljer du **Stoppa SOS**.

Enheten sänder ut en stoppbegäran. När du får en bekräftelse från nödhjälpstjänsten återgår enheten till normal funktion.

## Testa enheten

Du bör testa enheten utomhus innan du använder den på en resa för att kontrollera att ditt satellitabonnemang är aktivt.

På huvudmenyn väljer du **inReach-funktioner** > **Kommunikationstest** > **Test**.

Vänta medan enheten skickar ett testmeddelande. När du får ett bekräftelsemeddelande är enheten klar att använda.

## Synkronisera inReach data

Du kan synkronisera data från Garmin Explore kontot till enheten med Garmin Explore appen. När du har redigerat dina data, till exempel kontakter, förinställda meddelanden eller snabbtextmeddelanden måste du synkronisera dem till enheten med hjälp av mobilappen.

Öppna Garmin Explore appen.

Ändringar som görs i data som samlingar, waypoints, rutter och spår uppdateras automatiskt.

Nu kan du synkronisera dina data med GPSMAP 86i/sci enheten.

## Kontakter

Du kan lägga till, ta bort och redigera kontakter på GPSMAP 86i/sci enheten.

## Lägga till en kontakt

- **1** Välj **Inställning** > **Kontakter** > **Ny kontakt**.
- **2** Välj ett alternativ som du vill redigera.
- **3** Ange ny information.

### Redigera en kontakt

- **1** Välj **Inställning** > **Kontakter**.
- **2** Välj en kontakt.
- **3** Välj ett alternativ som du vill redigera.
- **4** Ange ny information.

#### Ta bort en kontakt

- **1** Välj **Inställning** > **Kontakter**.
- **2** Välj en kontakt.
- **3** Välj **MENU** > **Ta bort kontakt**.

## Använda huvudsidorna

Informationen som behövs för att använda den här enheten finns på huvudmenyn, kartan, kompassen, färddatorn och höjdmätarsidorna.

Välj **PAGE** eller **QUIT** för att bläddra bland huvudsidorna.

## <span id="page-15-0"></span>Öppna huvudmenyn

På huvudmenyn får du åtkomst till verktyg och inställningsskärmar för waypoints, aktiviteter, rutter med mera (*[Verktyg på huvudmenyn](#page-31-0)*, sidan 26, *[Inställningsmeny](#page-38-0)*, sidan 33).

På valfri sida väljer du **MENU** två gånger.

## Karta

 $\blacktriangle$  visar din plats på kartan. Medan du reser flyttar och visar  $\blacktriangle$  din väg. Beroende på zoomnivå kan waypointnamn och symboler visas på kartan. Du kan zooma in på kartan för att se fler detaljer. När du navigerar till en destination visas rutten med en färgad linje på kartan.

## Ändra kartans orientering

- **1** På kartan väljer du **MENU**.
- **2** Välj **Kartinställning** > **Orientering**.
- **3** Välj ett alternativ:
	- Välj **Norr upp** för att visa norr överst på sidan.
	- Välj **Spår uppåt** för att visa den nuvarande kursen överst på sidan.
	- Välj **Fordonsläge** om du vill visa färdriktningen ur ett bilperspektiv med färdriktningen överst.

## Mäta avstånd på kartan

Du kan mäta avståndet mellan flera platser.

- **1** Från kartan flyttar du markören till en plats.
- **2** Välj **MENU** > **Mät distans**.
- **3** Välj fler platser på kartan.

#### Inställningar för kartsidan

På kartan väljer du **MENU**.

**Stoppa navigering**: Slutar navigera längs aktuell rutt.

**Kartinställning**: Gör att du kan öppna fler kartinställningar (*Kartinställningar*, sidan 10).

**Marina inställningar**: Här kan du konfigurera marina inställningar (*[Marina inställningar](#page-41-0)*, sidan 36).

**Mät distans**: Gör att du kan mäta avståndet mellan flera platser (*Mäta avstånd på kartan*, sidan 10).

**Återställ**: Återställer kartan till fabriksinställningarna.

#### Kartinställningar

Från kartan väljer du **MENU** och väljer **Kartinställning**.

**Konfigurera kartor**: Aktiverar eller avaktiverar de kartor som för närvarande är inlästa i enheten.

**Orientering**: Justerar hur kartan visas på sidan (*Ändra kartans orientering*, sidan 10).

**Info fält**: Ställer in inforutor som visas på kartan. I varje inforuta visas olika uppgifter om din rutt eller plats. **Guidningstext**: Ställer in när guidningstext visas på kartan.

**Avancerade inställn.**: Gör att du kan öppna avancerade kartinställningar (*[Avancerade kartinställningar](#page-16-0)*, [sidan 11\)](#page-16-0).

#### <span id="page-16-0"></span>Avancerade kartinställningar

Från kartan väljer du **MENU** och väljer **Kartinställning** > **Avancerade inställn.**.

- **Autozoom**: Väljer automatiskt rätt zoomnivå för optimal användning. Om du har valt Av måste du zooma in och ut manuellt.
- **Detaljer**: Väljer hur mycket detaljer som visas på kartan. Ju fler detaljer du visar desto långsammare går det att rita om kartan.
- **Skuggad relief**: Visar detaljerad relief på kartan (om den är tillgänglig) eller stänger av skuggning.
- **Fordon**: Ställer in positionsikonen som indikerar din position på kartan. Standardikonen är en liten blå triangel.
- **Zoomnivåer**: Justerar zoomnivån där kartobjekt visas. Kartobjekt visas inte om kartans zoomnivå är högre än den inställda nivån.

**Textstorlek**: Väljer textstorlek för kartobjekt.

### Kompass

När du navigerar pekar  $\triangle$  mot din destination oavsett i vilken riktning du rör dig. Om  $\triangle$  pekar uppåt på den elektroniska kompassen färdas du mot din destination. Om  $\blacktriangle$  pekar i någon annan riktning bör du svänga tills den pekar uppåt på kompassen.

#### Använda kompassen

Du kan använda kompassen till att navigera längs en aktiv rutt.

- **1** Håll enheten vågrätt.
- **2** Följ ▲ till destinationen.

#### Kurspekare

Kurspekaren är mest användbar när du navigerar på vatten eller där det inte finns några stora hinder i din väg. Den kan även hjälpa dig att undvika faror nära kursen, t.ex. grund eller undervattensstenar.

Om du vill aktivera kurspekaren väljer du från kompassen **MENU** > **Riktningsinställningar** > **Gå till-linje/pekare**  > **Kurs (CDI)**.

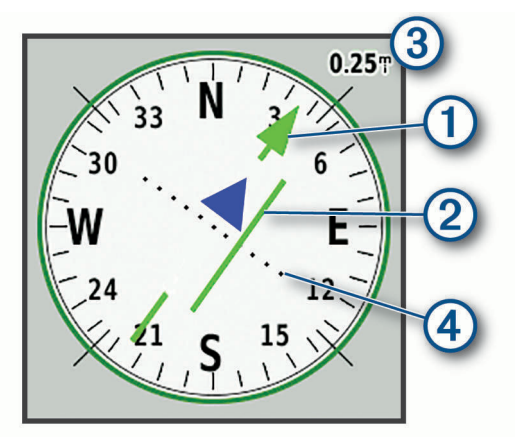

Kurspekaren  $\Omega$  anger ditt förhållande till en kurslinje som leder till destinationen. Kursavvikelseindikatorn (CDI) (2) ger en indikation om avdrift (åt höger eller vänster) från kursen. Skalan (3) betecknar avståndet mellan punkterna  $\overline{4}$ ) på kursavvikelseindikatorn som talar om för dig hur mycket ur kurs du är.

#### Navigera med Kurs mot mål

Du kan rikta enheten mot ett avlägset objekt, låsa enheten i den riktningen och navigera till objektet.

- **1** Välj **Kurs mot mål**.
- **2** Rikta enheten mot ett objekt.
- **3** Välj **Lås riktning** > **Ställ in kurs**.
- **4** Navigera med kompassen.

#### <span id="page-17-0"></span>Kompassinställningar

Från kompassen väljer du **MENU**.

**Kurs mot mål**: Gör att du kan peka enheten mot ett objekt långt bort och navigera med objektet som referenspunkt (*[Navigera med Kurs mot mål](#page-16-0)*, sidan 11).

**Stoppa navigering**: Slutar navigera längs aktuell rutt.

**Byt inforutor**: Byter temat och informationen som visas i inforutorna.

**Ställ in skala**: Ställer in skalan för avståndet mellan punkterna på kursavvikelseindikatorn.

**Kalibrera kompass**: Du kan kalibrera kompassen om du upplever ett onormalt kompassbeteende, t.ex. efter att ha rört dig långa avstånd eller efter extrema temperaturändringar (*Kalibrera kompassen*, sidan 12).

**Riktningsinställningar**: Gör att du kan anpassa kompassens riktningsinställningar (*Riktningsinställningar*, sidan 12).

**Byt datafält**: Anpassar kompassens datafält.

**Återställ**: Återställer kompassen till fabriksinställningarna.

#### Kalibrera kompassen

Innan du kan kalibrera den elektroniska kompassen måste du befinna dig utomhus och på avstånd från objekt som kan påverka magnetfält, t.ex. bilar, byggnader och kraftledningar.

Enheten har en elektronisk kompass med tre axlar. Du bör kalibrera kompassen när du har förflyttat dig långa avstånd eller upplevt temperaturförändringar.

- **1** På kompassen trycker du på **MENU**.
- **2** Välj **Kalibrera kompass** > **Start**.
- **3** Följ instruktionerna på skärmen.

#### Riktningsinställningar

Från kompassen väljer du **MENU** och väljer **Riktningsinställningar**.

**Skärm**: Ställer in typen av riktningsvisning som visas på kompassen.

**Nordlig referens**: Ställer in nord som kursreferens för kompassen.

- **Gå till-linje/pekare**: Ställer in hur pekaren som visas på kartan beter sig. Kurs pekar i destinationens riktning. Kurs visar ditt förhållande till kurslinjen som leder till destinationen.
- **Kompass**: Växlar automatiskt från elektronisk kompass till GPS-kompass när du färdas med högre hastighet under en viss tid.

**Kalibrera kompass**: Du kan kalibrera kompassen om du upplever ett onormalt kompassbeteende, t.ex. efter att ha rört dig långa avstånd eller efter extrema temperaturändringar (*Kalibrera kompassen*, sidan 12).

## Färddator

Färddatorn visar din aktuella hastighet, medelhastighet, trippmätare och annan användbar information. Du kan anpassa färddatorns utseende, inforutor och datafält.

#### <span id="page-18-0"></span>Färddatorinställningar

Från färddatorn väljer du **MENU**.

**Nollställ**: Återställer alla färddatorvärden till noll. Du bör återställa färddatorn innan du påbörjar en färd så att den visar rätt information.

**Byt datafält**: Anpassar färddatorns datafält.

**Byt inforutor**: Byter temat och informationen som visas i inforutorna.

**Obs!** Dina anpassade inställningar lagras i inforutorna. Dina inställningar försvinner när du byter profil (*Profiler*[, sidan 38\)](#page-43-0).

**Infoga sida**: Infogar en extra sida med anpassningsbara datafält.

**TIPS:** Du kan använda pilknapparna för att bläddra igenom sidorna.

**Ta bort sida**: Tar bort en extra sida med anpassningsbara datafält.

**Mer data**: Lägger till ytterligare datafält i färddatorn.

**Mindre data**: Tar bort datafält från färddatorn.

**Återställ**: Återställer färddatorn till fabriksinställningarna.

## Höjdmätare

Som standard visar höjdmätaren höjden över tillryggalagd sträcka. Du kan anpassa höjdmätarinställningarna (*Höjdmätarinställningar*, sidan 13). Du kan välja valfri punkt på profilen om du vill visa information om den punkten.

#### Inställningar för höjdmätarprofil

Från höjdmätaren väljer du **MENU**.

**Nollställ**: Återställer höjdmätardata, inklusive waypoint-, spår- och trippdata.

**Höjdmätarinställningar**: Få åtkomst till fler höjdmätarinställningar (*Höjdmätarinställningar*, sidan 13).

**Justera zoomskalor**: Justerar de zoomskalor som visas på höjdmätarsidan.

**Byt datafält**: Gör att du kan anpassa höjdmätarens datafält.

**Återställ**: Återställer höjdmätaren till fabriksinställningarna.

#### Höjdmätarinställningar

Från höjdmätaren väljer du **MENU** > **Höjdmätarinställningar**.

**Autokalibrering**: En gång gör att höjdmätaren automatiskt kan kalibrera en gång när du startar en aktivitet. Kontinuerligt gör att höjdmätaren kan kalibreras under hela aktiviteten.

- **Barometerläge**: Varierande höjd gör att barometern kan mäta höjdförändringar när du är i rörelse. Angiven höjd förutsätter att enheten är stationär på en angiven höjd och att det barometriska trycket därför endast förändras av vädret.
- **Trycktrend**: Ställer in hur enheten spelar in tryckdata. Spara alltid spelar in alla tryckdata, som kan vara till hjälp när du söker efter tryckfronter.
- **Plottyp**: Spelar in höjdförändringar under en viss tid eller en viss sträcka, spelar in barometriskt tryck under en viss tid eller spelar in omgivningstryck under en viss tid.
- **Kalibrera höjdmätare**: Gör att du manuellt kan kalibrera den barometriska höjdmätaren (*[Kalibrera barometrisk](#page-19-0)  [höjdmätare](#page-19-0)*, sidan 14).

#### <span id="page-19-0"></span>Kalibrera barometrisk höjdmätare

Du kan kalibrera höjdmätaren manuellt om du känner till korrekt höjd och korrekt lufttryck.

- **1** Gå till en plats där höjden eller lufttrycket är känt.
- **2** Från höjdmätaren väljer du **MENU**.
- **3** Välj **Höjdmätarinställningar** > **Kalibrera höjdmätare**.
- **4** Välj **Metod** för att välja vilken mätning som ska användas i kalibreringen.
- **5** Ange mätningen.
- **6** Välj **Kalibrera**.

## Anslutna funktioner

Anslutningsfunktioner är tillgängliga för GPSMAP 86 enheten när du ansluter enheten till ett trådlöst nätverk eller till en kompatibel smartphone med trådlös Bluetooth® teknologi. För vissa funktioner kan du behöva installera appen Garmin Connect™ eller Garmin Explore på din smartphone. Gå till [garmin.com/apps](http://garmin.com/apps) om du vill veta mer.

- **Bluetooth sensorer**: Gör att du kan ansluta sensorer som är kompatibla med Bluetooth, till exempel en pulsmätare.
- **Connect IQ™** : Gör att du kan utöka dina enhetsfunktioner med widgets, datafält och appar med Connect IQ appen.
- **EPO-hämtningar**: Här kan du hämta en utökad förutsägelsefil för att snabbt hitta GPS-satelliter och minska tiden det tar att få en initial GPS-positionsbestämmelse med Garmin Connect appen eller när du är ansluten till ett Wi‑Fi® nätverk.
- **BirdsEye bilder**: Hämta BirdsEye Satellite Imagery bilder direkt till enheten när du är ansluten till ett Wi‑Fi nätverk.
- **Garmin Explore**: Appen Garmin Explore synkroniserar och delar waypoints, spår och rutter med din enhet. Du kan också hämta kartor till din smartphone för offline-åtkomst.
- **Geocachedata live**: Tillhandahåller betalda eller abonnemangsfria tjänster för att visa geocachedata live från [www.geocaching.com](http://www.geocaching.com) med Garmin Connect appen eller när du är ansluten till ett Wi‑Fi nätverk.
- **Spåra**: Gör att du kan registrera spårpunkter och överföra dem via Iridium satellitnätverket. Du kan bjuda in kontakter genom att skicka dem ett inReach meddelande ute på fältet. Med den här funktionen kan dina kontakter visa realtidsdata på en MapShare spårningssida med ditt Garmin Explore konto.
- **Telefonaviseringar**: Visar telefonaviseringar och meddelanden på GPSMAP 86 med Garmin Connect appen.
- **Programvaruuppdateringar**: Ta emot uppdateringar för enhetens programvara med Garmin Connect appen eller när du är ansluten till ett Wi‑Fi nätverk.
- **Active Weather**: Visa aktuella väderförhållanden och väderprognoser med Garmin Connect appen eller när du är ansluten till ett Wi‑Fi nätverk.
- **Väder inReach**: Du kan få väderinformation via ditt inReach abonnemang. Du kan begära en standard-, premium- eller marin väderprognos.

## <span id="page-20-0"></span>Krav för anslutna funktioner

För vissa funktioner krävs en telefon eller en särskild app på din smartphone.

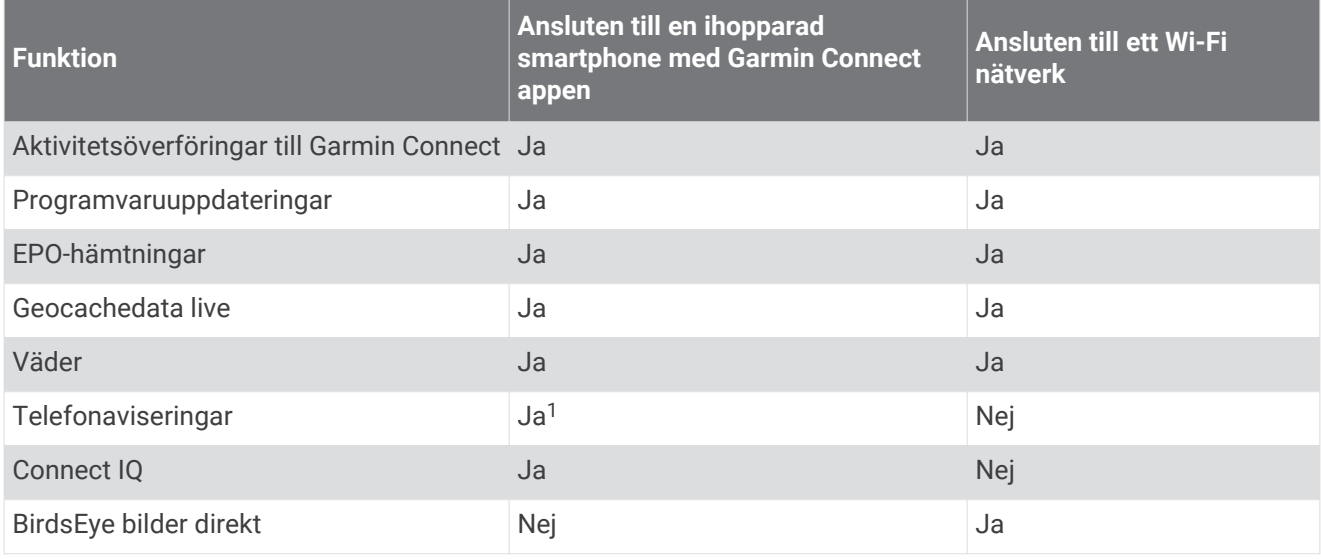

## Para ihop en smartphone med enheten

- **1** Placera din kompatibla smartphone inom 10 m (33 fot) från enheten.
- **2** På enhetens huvudmeny väljer du **Inställning** > **Bluetooth**.
- **3** På din kompatibla smartphone aktiverar du Bluetooth teknik och öppnar Garmin Connect eller Garmin Explore.
- **4** Följ instruktionerna på skärmen i Garmin Connect eller Garmin Explore för att para ihop enheten.

## **Telefonaviseringar**

Den här funktionen är inte tillgänglig för alla enhetsmodeller.

För telefonaviseringar krävs att en kompatibel smartphone är inom räckhåll och ihopparad med enheten. När telefonen tar emot meddelanden skickar den aviseringar till din enhet.

#### Visa telefonaviseringar

Innan du kan visa aviseringar måste du para ihop din enhet med en kompatibel smartphone.

- **1** Välj $\mathbf{D}$  > Aviseringar.
- **2** Välj en avisering.

#### Dölja aviseringar

Som standard visas aviseringar på enhetens skärm när de tas emot. Du kan dölja aviseringar så att de inte visas.

Välj **Inställning** > **Bluetooth** > **Aviseringar** > **Dölj**.

#### Hantera aviseringar

Du kan använda din kompatibla smartphone för att hantera aviseringar som visas på din GPSMAP 86 enhet.

Välj ett alternativ:

- Om du använder en iPhone® enhet går du till iOS aviseringsinställningarna för att välja de objekt du vill visa på enheten.
- Om du använder en Android smartphone väljer du **Inställningar** > **Smartaviseringar** från Garmin Connect appen.

<sup>&</sup>lt;sup>1</sup> Enheten tar emot telefonaviseringar från en ihopparad iOS® telefon direkt och via Garmin Connect appen på en Android™ telefon.

## <span id="page-21-0"></span>Ansluta till ett trådlöst nätverk

- **1** Välj **Inställning** > **Wi-Fi**.
- **2** Välj omkopplaren för att aktivera Wi‑Fi teknik, om det behövs.
- **3** Välj **Lägg till nätverk**.
- **4** Markera ett trådlöst nätverk i listan och ange lösenordet om det behövs.

Enheten lagrar nätverksinformationen och ansluter automatiskt när du kommer tillbaka till den här platsen.

## Connect IQ funktioner

Du kan lägga till Connect IQ funktioner till enheten från Garmin och andra leverantörer med hjälp av Connect IQ appen. Du kan anpassa enheten med datafält, widgets och appar.

**Datafält**: Gör att du kan hämta nya datafält som presenterar sensor-, aktivitets- och historikdata på nya sätt. Du kan lägga till Connect IQ datafält i inbyggda funktioner och sidor.

**Widgets**: Ger snabb information, bland annat sensordata och aviseringar.

**Appar**: Lägger till interaktiva funktioner i enheter, till exempel nya utomhus- och träningsaktivitetstyper.

#### Hämta Connect IQ funktioner

Innan du kan hämta funktioner från Connect IQ appen måste du para ihop GPSMAP 86 enheten med din smartphone. (*[Para ihop en smartphone med enheten](#page-20-0)*, sidan 15).

- **1** I app store i din smartphone installerar och öppnar du Connect IQ appen.
- **2** Om det behövs väljer du din enhet.
- **3** Välj en Connect IQ funktion.
- **4** Följ instruktionerna på skärmen.

#### Hämta Connect IQ funktioner med hjälp av datorn

- **1** Anslut enheten till datorn med en USB-kabel.
- **2** Gå till [apps.garmin.com](http://apps.garmin.com) och logga in.
- **3** Välj en Connect IQ funktion och hämta den.
- **4** Följ instruktionerna på skärmen.

#### Visa Connect IQ widgets

- **1** Välj $\mathbf{0}$ .
- 2 Välj eller för att bläddra bland widgets.

#### Kontrollera och visa kompatibla marina enheter

Du kan använda GPSMAP 86 enheten till att styra en kompatibel autopilot, styra en kompatibel Fusion® stereo och visa båtdata.

- **1** Välj **Connect IQ**.
- **2** Välj ett alternativ.
	- Om du vill styra en kompatibel autopilot väljer du **Autopilot-** för att styra en kompatibel autopilot
	- Om du vill styra en kompatibel Fusion stereo väljer du **FUSION-Link**.
	- Om du vill visa strömmande båtdata som bränslesensorinformation från en kompatibel marin Garmin enhet väljer du **Båtdata**.
- **3** Följ instruktionerna på skärmen.

## <span id="page-22-0"></span>Garmin Explore

På Garmin Explore webbplatsen och i mobilappen kan du planera resor och använda molnlagring för waypoints, rutter och spår. De ger dig avancerad planering, både online och offline, så att du kan dela och synkronisera data med din kompatibla Garmin enhet. Du kan använda mobilappen för att hämta kartor för åtkomst offline, och sedan navigera vart du vill utan att använda ditt mobilabonnemang.

Du kan hämta Garmin Explore appen från appbutiken på din smartphone, eller så kan du gå till [explore.garmin.com.](http://explore.garmin.com)

## **Navigering**

### Navigera till en destination

- **1** Välj **FIND**.
- **2** Välj en kategori.
- **3** Välj en destination.
- **4** Välj **Kör**.

Rutten visas som en magentafärgad linje på kartan.

**5** Navigera med hjälp av kartan (*Navigera med kartan*, sidan 17) eller kompassen (*Navigera med kompassen*, sidan 17).

#### Navigera med kartan

- **1** Börja navigera mot en destination (*Navigera till en destination*, sidan 17).
- **2** Välj **Karta**.

En blå triangel visar din plats på kartan. När du färdas förflyttar sig den blå triangeln och visar din väg.

- **3** Slutför en eller flera av följande åtgärder:
	- Om du vill visa andra delar på kartan väljer du  $\Lambda, \mathbf{V}, \blacktriangleleft$ eller $\blacktriangleright$ .
	- $\cdot$  Om du vill zooma in eller ut på kartan välier du  $\blacksquare$ eller $\blacksquare$ .

#### Navigera med kompassen

När du navigerar till en destination, pekar  $\triangle$  mot din destination oavsett i vilken riktning du rör dig.

- **1** Börja navigera mot en destination (*Navigera till en destination*, sidan 17).
- **2** Välj **Kompass**.
- **3** Vänd dig tills  $\bigwedge$  pekar mot toppen av kompassen och fortsätt att förflytta dig i den riktningen mot destinationen.

#### Avbryta navigering

Välj **FIND** > **Stoppa navigering**.

### **Waypoints**

Waypoints är positioner som du spelar in och sparar på din enhet. Waypoints kan markera var du befinner dig, vart du ska eller var du har varit. Du kan lägga till information om platsen, exempelvis namn, höjd och djup. Du kan lägga till en .gpx-fil som innehåller waypoints genom att överföra filen till mappen GPX (*[Överföra filer till](#page-48-0) enheten*[, sidan 43](#page-48-0)).

#### Spara din aktuella plats som en waypoint

- **1** Välj **MARK**.
- **2** Om det behövs väljer du ett fält för att redigera waypointen.
- **3** Välj **Spara**.

#### <span id="page-23-0"></span>Spara en plats på kartan som en waypoint

Du kan också spara en plats på kartan som en waypoint.

**1** Från kartan flyttar du markören till en plats.

Ett informationsfält visas högst upp på skärmen.

- **2** Välj **ENTER**.
- **3** Välj **MENU** > **Spara som waypoint**.

#### Navigera till en waypoint

- **1** Välj **FIND** > **Waypoints**.
- **2** Välj en waypoint.
- **3** Välj **Kör**.

Rutten till waypointen visas som standard som en rak färgad linje på kartan.

#### Söka efter en waypoint

- **1** Välj **Waypointhanterare**.
- **2** Välj en waypoint från listan.
- **3** Om det behövs väljer du **MENU** för att begränsa sökningen.
- **4** Välj ett alternativ:
	- Välj **Sök stavning** om du vill söka med hjälp av namnet på waypointen.
	- Välj **Välj symbol** om du vill söka med hjälp av waypointens symbol.
	- Välj **Sök nära** om du vill söka i närheten av en nyligen hittad plats, en annan waypoint, din aktuella plats eller en punkt på kartan.
	- Välj **Sortera** om du vill visa listan över waypoints utifrån närmast avstånd eller i alfabetisk ordning.

#### Redigera en waypoint

- **1** Välj **Waypointhanterare**.
- **2** Välj en sparad waypoint.
- **3** Välj ett objekt att redigera, t.ex. namnet eller plats.
- **4** Ange den nya informationen och välj **Klar**.

#### Ta bort en waypoint

- **1** Välj **Waypointhanterare**.
- **2** Välj en waypoint.
- **3** Välj **MENU** > **Ta bort**.

### Öka träffsäkerheten för en waypointposition

Du kan förfina träffsäkerheten för en waypointposition genom att beräkna medelvärdet av platsinformationen. Vid medelvärdesberäkning gör enheten flera GPS-avläsningar på samma plats och använder medelvärdet för större noggrannhet.

- **1** Välj **Waypointhanterare**.
- **2** Välj en waypoint.
- **3** Välj **MENU** > **Ungefärlig position**.
- **4** Förflytta dig till waypointplatsen.
- **5** Välj **Start**.
- **6** Följ instruktionerna på skärmen.
- **7** När säkerhetsgradstapeln når 100 % väljer du **Spara**.

Du uppnår bäst resultat om du samlar fyra till åtta exempel för en waypoint och väntar minst 90 minuter mellan exemplen.

#### <span id="page-24-0"></span>Projicera en waypoint från en sparad waypoint

Du kan spara waypointer genom att projicera avstånd och bäring från sparade waypointer till nya platser.

- Välj **Waypointhanterare**.
- Välj en waypoint.
- Välj **MENU** > **Projektwaypoint**.
- Ange bäringen och välj **Klar**.
- Välj en måttenhet.
- Ange avståndet och välj **Klar**.
- Välj **Spara**.

#### Flytta en waypoint på kartan

- Välj **Waypointhanterare**.
- Välj en waypoint.
- Välj **MENU** > **Flytta waypoint**.
- Välj en plats på kartan.
- Välj **Flytta**.

#### Söka efter en plats nära en waypoint

- Välj **Waypointhanterare**.
- Välj en waypoint.
- Välj **MENU** > **Sök nära här**.
- Välj en kategori.

I listan visas platser nära den valda waypointen.

#### Ställa in områdelarm för waypoint

Du kan lägga till ett områdelarm för en waypoint. Positionslarmen signalerar att du befinner dig inom ett definierat avstånd från en viss plats.

#### Välj **Waypointhanterare**.

- Välj en waypoint.
- Välj **MENU** > **Ange larmradie**.
- Ange radien.

När du anger ett område med ett positionslarm ger enheten ifrån sig en ton.

#### Lägga till en waypoint i en rutt

- Välj **Waypointhanterare**.
- Välj en waypoint.
- Välj **MENU** > **Lägg till i rutt**.
- Välj en rutt.

#### Återställa positionen för en waypoint på din aktuella plats

Du kan ändra position för en waypoint. Om du t.ex. flyttar fordonet kan du ändra positionen till aktuell position.

- Välj **Waypointhanterare**.
- Välj en waypoint.
- Välj **MENU** > **Byt plats hit**.

Waypointens plats ändras till din aktuella plats.

## <span id="page-25-0"></span>**Rutter**

En rutt är en sekvens med waypoints eller platser som leder dig till din slutdestination.

#### Skapa en rutt

- Välj **Ruttplanerare** > **Skapa rutt** > **Välj första position**.
- Välj en kategori.
- Välj den första punkten på rutten.
- Välj **Använd**.
- Välj **Välj nästa punkt** för att lägga till fler punkter i rutten.
- Välj **QUIT** för att spara rutten.

#### Navigera i en sparad rutt

- Välj **FIND** > **Rutter**.
- Välj en rutt.
- Välj **Kör**.

Rutten visas som standard som en rak färgad linje på kartan.

#### Visa aktiv rutt

- När du navigerar längs en rutt väljer du **Aktiv rutt**.
- Välj en punkt på rutten för att visa mer information.

#### Redigera en rutt

Du kan lägga till, ta bort och ändra ordningen på punkterna i en rutt.

- Välj **Ruttplanerare**.
- Välj en rutt.
- Välj **Ändra i rutt**.
- Välj en punkt.
- Välj ett alternativ:
	- Visa punkten på kartan med **Granska**.
	- Om du vill ändra ordning på punkterna längs rutten väljer du **Flytta uppåt** eller **Flytta nedåt**.
	- Om du vill infoga ytterligare en punkt på rutten väljer du **Infoga**.
		- Den nya punkten infogas före den punkt du ändrar.
	- Ta bort punkter från rutten med **Ta bort**.
- Välj **QUIT** för att spara rutten.

#### Visa en rutt på kartan

- Välj **Ruttplanerare**.
- Välj en rutt.
- Välj **Visa kartan**.

#### Visa höjdprofil för en rutt

- Välj **Ruttplanerare**.
- Välj en rutt.
- Välj **Höjdprofil**.

#### <span id="page-26-0"></span>Redigera namnet på en rutt

Du kan anpassa namnet på en rutt för att göra det unikt.

- **1** Välj **Ruttplanerare**.
- **2** Välj en rutt.
- **3** Välj **Ändra namn**.
- **4** Ange det nya namnet.

#### Vända en rutt

Du kan växla start- och slutpunkt på rutten för att navigera efter rutten i omvänd ordning.

- **1** Välj **Ruttplanerare**.
- **2** Välj en rutt.
- **3** Välj **Vänd på rutt**.

#### Ta bort en rutt

- **1** Välj **Ruttplanerare**.
- **2** Välj en rutt.
- **3** Välj **Ta bort rutt?**.

#### Inspelningar

Enheten registrerar din väg som en aktivitet. Aktiviteter innehåller information om punkter längs den registrerade vägen, bl.a. tid, plats och höjd för varje punkt.

#### Inspelningsinställningar

Välj **Inställning** > **Spela in**.

- **Inspelningsläge**: Ställer in inspelningsläget. Med alternativet Automatiskt spelas punkter in i variabel takt och skapar en optimal återgivning av din väg. Du kan också spela in punkter vid särskilda tids- eller avståndsintervall.
- **Intervall**: Ställer in inspelningshastigheten. Om du spelar in punkter oftare skapas en mer detaljerad väg, men inspelningsregistret fylls snabbare.
- **Auto Pause**: Ställer in enheten på att stoppa inspelningen av din väg när du inte rör på dig.

**Autostart**: Ställer in enheten på att starta en ny inspelning automatiskt när föregående inspelning slutar.

**Aktivitetstyp**: Ställer in standardaktivitetstypen för enheten.

**Avancerade inställn.**: Gör att du kan öppna fler inspelningsinställningar (*Avancerade inspelningsinställningar*, sidan 21).

#### Avancerade inspelningsinställningar

Välj **Inställning** > **Spela in** > **Avancerade inställn.**.

- **Utdataformat**: Ställer in enheten på att spara inspelningen som en GPX-fil, en FIT-fil eller en GPX/FIT-fil (*[Filtyper](#page-47-0)*, [sidan 42\)](#page-47-0). Alternativet FIT spelar in din aktivitet med träningsinformation som är skräddarsydd för Garmin Connect appen och kan användas för navigering. Alternativet FIT och GPX spelar in din aktivitet både som ett vanligt spår som kan visas på kartan och användas vid navigering och som en aktivitet med träningsinformation.
- **GPX Auto Archive**: Ställer in en automatisk arkiveringsmetod för att organisera dina inspelningar. Inspelningar sparas och rensas automatiskt.
- **Spela in resa**: Ställer in ett reseinspelningsalternativ.
- **Återställa inspelade data**: Anger ett återställningsalternativ. Alternativet Aktivitet och resa återställer inspelnings- och trippdata när du slutför den aktiva inspelningen. Alternativet Uppmanad uppmanar dig att välja data att återställa.

#### <span id="page-27-0"></span>Visa aktuell aktivitet

Som standard börjar enheten automatiskt spela in din väg som en aktivitet när den är påslagen och har hämtat satellitsignaler. Du kan pausa och starta inspelning manuellt.

- **1** Välj **Reg.kontroller**.
- **2** Välj och  $\triangleright$  för att visa ett alternativ:
	- $\cdot$  Om du vill styra den aktuella aktivitetsinspelningen väljer du
	- Om du vill visa datafält för aktiviteten väljer du  $\bigoplus$
	- Om du vill visa aktuell aktivitet på kartan väljer du  $\mathbf{Z}$ .
	- Om du vill visa höjdprofilen för den aktuella aktiviteten väljer du  $\triangle$ .

#### Navigera med TracBack®

Under inspelningen kan du navigera tillbaka till början av din aktivitet. Det är praktiskt när du behöver ta dig tillbaka till lägret eller huvudleden.

- **1** Välj **Reg.kontroller**.
- 2 Välj för att växla till kartfliken.
- **3** Välj **TracBack**.

Kartan visar rutten med en röd linje, startpunkt och slutpunkt.

**4** Navigera med hjälp av kartan eller kompassen.

#### Stoppa aktuell aktivitet

- **1** Från huvudsidorna väljer du **ENTER** > **Stoppa**.
- **2** Välj ett alternativ:
	- Om du vill återuppta inspelningen väljer du **Fortsätt**.
	- Välj in för att spara aktiviteten.
	- Om du vill ta bort aktiviteten och nollställa färddatorn väljer du  $\dot{\overline{M}}$ .

#### Navigera i en sparad aktivitet

- **1** Välj **FIND** > **Reg. aktiviteter**.
- **2** Välj en aktivitet.
- **3** Välj **Kör**.

#### Ta bort en sparad aktivitet

- **1** Välj **Reg. aktiviteter**.
- **2** Välj en aktivitet.
- **3** Välj **MENU** > **Ta bort**.

#### Byta en aktivitet

Du kan växla start- och slutpunkt på aktiviteten för att navigera efter aktiviteten i omvänd ordning.

- **1** Välj **Reg. aktiviteter**.
- **2** Välj en aktivitet.
- **3** Välj **MENU** > **Kopiera reverserat**.

#### Skapa ett spår från en sparad aktivitet

Du kan skapa ett spår från en sparad aktivitet. På så sätt kan du dela med dig av dina spår trådlöst med andra kompatibla Garmin enheter.

- **1** Välj **Reg. aktiviteter**.
- **2** Välj en aktivitet.
- **3** Välj **MENU** > **Spara som spår**.

## Väder

- <span id="page-28-0"></span>**Active Weather**: När GPSMAP 86 är ansluten till din smartphone eller ett Wi‑Fi nätverk och har en aktiv internetanslutning kan den ta emot detaljerad väderinformation från internet. Den här funktionen tillhandahåller en prognos för varje timme och dag samt grafiska väderkartor i realtid.
- **inReach Weather**: GPSMAP 86i/sci kan ta emot väderinformation via ditt inReach abonnemang. Din enhet kan skicka ett inReach meddelande för att begära standard-, premium- eller marina väderprognoser. Du kan ta emot väderprognoser för din aktuella plats, en waypoint, GPS-koordinater eller en plats som du väljer på kartan.

## Begära en inReach Weather-prognos

För bästa resultat bör du se till att enheten har fri sikt mot himlen när du begär en inReach Weather-prognos.

Din enhet kan skicka ett meddelande för att begära en standard-, premium- eller marin väderprognos med ditt inReach abonnemang. Du kan ta emot väderprognoser för din aktuella plats, en waypoint, GPS-koordinater eller en plats som du väljer på kartan. Väderprognoser medför dataavgifter eller extra avgifter för ditt inReach abonnemang. Mer information om olika typer av prognoser och tillhörande kostnader finns på [garmin.com](http://garmin.com/manuals/inreachweather) [/manuals/inreachweather](http://garmin.com/manuals/inreachweather).

- **1** Välj **inReach Weather** > **Ny prognos**.
- **2** Om det behövs väljer du **Prognostyp** och väljer en **Grundläggande** eller **Premium**-väderprognos.
- **3** Om det behövs väljer du **Plats** och väljer en plats.

Som standard begär enheten väder för din aktuella plats.

**4** Om det behövs väljer du **Marint** för att begära en marin väderprognos.

**Obs!** För bästa resultat bör du endast begära en marin väderprognos för en plats långt från stranden och över stora vattenmassor. Marina prognoser är inte tillgängliga för landområden eller insjöar.

**5** Välj **Få prognos**.

Enheten skickar en begäran om prognos. Det kan ta flera minuter att ta emot väderprognosdata.

När enheten har hämtat data kan du visa prognosen när som helst tills all information i prognosen har gått ut. Du kan också uppdatera prognosen när du vill.

#### Uppdatera en inReach Weather prognos

Du kan uppdatera en inReach Weather-prognos som har gått ut eller som innehåller inaktuell information. Uppdatering av en prognos medför samma dataavgifter eller extra avgifter som vid begäran av en prognos.

- **1** Välj **inReach Weather**.
- **2** Välj en plats med en gammal väderprognos.
- **3** Välj **MENU** > **Uppdatera prognos**.

Enheten begär en uppdaterad prognos. Om du uppdaterar prognosen Min plats begär enheten en uppdaterad prognos för din aktuella plats. Det kan ta flera minuter att ta emot uppdaterade väderprognosdata.

#### Ta bort en inReach Weather-prognos

Du kan ta bort en utgången prognos eller en prognos för en plats som du inte längre behöver.

- **1** Välj **inReach Weather**.
- **2** Välj en väderplats.

**Obs!** Du kan inte ta bort prognosen Min plats.

**3** Välj **MENU** > **Ta bort**.

## <span id="page-29-0"></span>Visa en Active Weather-prognos

När GPSMAP 86 enheten är ansluten till din smartphone eller ett Wi‑Fi nätverk och har en aktiv internetanslutning kan den ta emot detaljerad väderinformation från internet.

**1** Välj **Active Weather**.

Enheten hämtar automatiskt en väderprognos för din aktuella plats.

- **2** Välj en dag för att visa en timprognos, om en sådan finns.
- **3** Välj ett tidsintervall för att visa detaljerad väderinformation.

#### Visa en Active Weather-karta

Om du vill visa en Active Weather-karta måste enheten vara ansluten till din smartphone.

När enheten är ansluten till en smartphone eller ett Wi‑Fi nätverk med internetåtkomst kan du visa en väderkarta i realtid som visar väderradar, molntäcke, temperatur eller vindförhållanden.

- **1** Välj **Active Weather**.
- **2** Tryck på **eller** för att välja en väderkartsflik.
- **Obs!** Det kan hända att vissa alternativ inte är tillgängliga i alla områden.
	- Om du vill visa en väderradar väljer du $\overline{\mathcal{D}}$ .
	- Om du vill visa molntäckning väljer du
	- Om du vill visa temperaturer väljer du ...
	- Om du vill visa vindhastigheter och -riktningar väljer du  $\Rightarrow$ .

Valda data visas på kartan. Det kan ta en stund innan enheten kan läsa in väderkartdata.

- **3** Välj ett alternativ:
	- Om du vill zooma in eller ut på kartan trycker du på  $\blacksquare$  eller  $\blacksquare$ .
	- Om du vill panorera uppåt, nedåt, åt vänster eller åt höger på kartan trycker du på  $\blacktriangledown$  för att gå till panoreringsläget och använder styrknappen.

#### Lägga till en plats för Active Weather

Du kan lägga till en väderplats för att visa Active Weather för waypoints, GPS-koordinater eller andra platser.

- **1** När du visar en Active Weather prognos väljer du **MENU** > **Hantera platser** > **Ny plats**.
- **2** Välj en plats.

**TIPS:** Med alternativet Väderplatser kan du snabbt välja en plats som du tidigare har begärt en inReach Weather prognos för.

**3** Välj **Använd**.

Enheten hämtar en prognos för den valda platsen.

#### Växla plats för Active Weather

Du kan snabbt växla mellan prognoser för Active Weather-platser som du tidigare har lagt till.

- **1** När du visar en Active Weather prognos väljer du **MENU** > **Hantera platser**.
- **2** Välj en plats i listan.

**TIPS:** Alternativet Min plats hämtar alltid en prognos för din aktuella plats.

**3** Välj **Använd**.

Enheten hämtar den senaste prognosen för den valda platsen.

#### Ta bort en Active Weather-plats

- **1** När du visar en Active Weather prognos väljer du **MENU** > **Hantera platser**.
- **2** Välj en plats i listan. **Obs!** Du kan inte ta bort prognosen Min plats.
- **3** Välj **Ta bort**.

## Dataanvändning och historik

## <span id="page-30-0"></span>Visa programinformation

- **1** Välj **inReach-funktioner**.
- **2** Välj **Avtalsinformation**.

## Visa dataanvändning

Du kan visa antalet meddelanden, förinställda meddelanden och spårpunkter som skickats under den innevarande faktureringsperioden. Räknaren för dataanvändning återställs automatiskt vid början av varje faktureringsperiod.

- **1** Välj **inReach-funktioner**.
- **2** Välj **Plananvändning**.

## Verktyg på huvudmenyn

<span id="page-31-0"></span>Välj **MENU** två gånger.

**Obs!** Vissa inställningar är eventuellt inte tillgängliga på alla enhetsmodeller.

**Spårning**: Gör att du kan dela och visa information om de spår du färdas på.

**SOS**: Gör att du kan initiera en SOS-räddning.

**Meddelanden**: Gör att du kan skicka ett förinställt meddelande eller ett eget inReach meddelande.

**inReach-funktioner**: Visa information om ditt inReach abonnemang, kontrollera e-post och utföra ett kommunikationstest (*[inReach funktioner](#page-10-0)*, sidan 5).

**inReach Weather**: Begär standard-, premium- eller marina väderprognoser med ditt inReach abonnemang (*[Begära en inReach Weather-prognos](#page-28-0)*, sidan 23).

**Reg.kontroller**: Visa detaljer om aktuell aktivitet och styr den aktuella aktivitetsinspelningen (*[Visa aktuell](#page-27-0) aktivitet*[, sidan 22](#page-27-0)).

**Aviseringar**: Meddelar om inkommande samtal, sms, uppdateringar i sociala medier med mera, baserat på aviseringsinställningarna på din smartphone (*[Telefonaviseringar](#page-20-0)*, sidan 15).

**Active Weather**: Visar aktuell temperatur, temperaturprognos, väderprognos, väderradar, molntäcke och vindförhållanden (*[Visa en Active Weather-prognos](#page-29-0)*, sidan 24).

**Waypointhanterare**: Visar alla waypoints som finns sparade på enheten (*[Waypoints](#page-22-0)*, sidan 17).

**Connect IQ**: Visar en lista med installerade Connect IQ appar (*[Connect IQ funktioner](#page-21-0)*, sidan 16).

**BirdsEye direkt**: Hämta BirdsEye Satellite Imagery till enheten (*[BirdsEye bilder](#page-32-0)*, sidan 27).

**Geocaching**: Visar en lista med hämtade geocacher (*[Geocacher](#page-32-0)*, sidan 27).

**Reg. aktiviteter**: Visar din aktuella aktivitet och en lista med inspelade aktiviteter (*[Inspelningar](#page-26-0)*, sidan 21).

**Aktiv rutt**: Visar den aktiva rutten och kommande waypoints (*Rutter*[, sidan 20\)](#page-25-0).

**Ruttplanerare**: Visar en lista med sparade rutter och gör att du kan skapa nya rutter (*[Skapa en rutt](#page-25-0)*, sidan 20).

**Sparade spår**: Visar en lista med sparade spår (*[Skapa ett spår från en sparad aktivitet](#page-27-0)*, sidan 22).

**Kurs mot mål**: Gör att du kan peka enheten mot ett objekt långt bort och navigera med objektet som referenspunkt (*[Navigera med Kurs mot mål](#page-16-0)*, sidan 11).

**Områdeslarm**: Ställ in aviseringslarm inom ett avstånd från vissa platser (*[Ställa in positionslarm](#page-35-0)*, sidan 30). **Dela trådlöst**: Överför filer trådlöst till en annan kompatibel enhet (*[Sända och ta emot data trådlöst](#page-36-0)*, sidan 31).

**Profiländring**: Ändra enhetsprofilen för att anpassa dina inställningar och datafält för en viss aktivitet eller resa

(*[Välja en profil](#page-36-0)*, sidan 31).

**Areaberäkning**: Beräkna storleken på ett område (*[Beräkna ett områdes storlek](#page-36-0)*, sidan 31).

**Kalender**: Visar en kalender.

**Jakt och fiske**: Visar de bästa datumen och tiderna för jakt och fiske på din aktuella plats.

**Sol och måne**: Visar tider för soluppgång och solnedgång samt månens faser, baserat på din GPS-position. **Fotovisare**: Visar sparade bilder.

**Noggrannare Waypoint**: Förfina en waypointplats för större noggrannhet (*[Öka träffsäkerheten för en](#page-23-0) [waypointposition](#page-23-0)*, sidan 18).

**Miniräknare**: Visar en miniräknare.

**Alarm**: Ställer in ett ljudlarm. Om du inte använder enheten för tillfället kan du ställa in den så att den slås på vid en viss tidpunkt.

**VIRB-fjärr**: Visar kamerakontroller när du har en VIRB® enhet ihopparad med din enhet i GPSMAP 86 (*[Använda](#page-36-0) [VIRB fjärrkontrollen](#page-36-0)*, sidan 31).

**Stoppur**: Använd ett tidur, markera ett varv och ta tid på varv.

**Ficklampa**: Slår på ficklampan (*[Använda ficklampan](#page-36-0)*, sidan 31).

**XERO-positioner**: Visar laserplatsinformation när du har ett Xero® bågsikte som parats ihop med din GPSMAP 86 enhet.

**Satellit**: Visar aktuell GPS-satellitinformation (*[Satellitsida](#page-37-0)*, sidan 32).

## <span id="page-32-0"></span>BirdsEye bilder

BirdsEye bilder innehåller hämtningsbara, högupplösta kartbilder, bland annat detaljerade satellitbilder och rutnätsbaserade topografiska kartor. Du kan hämta BirdsEye Satellite Imagery direkt till enheten när den är ansluten till ett Wi‑Fi nätverk.

#### Hämta BirdsEye bilder

Innan du kan hämta BirdsEye bilder direkt till din enhet måste du ansluta till ett trådlöst nätverk (*[Ansluta till ett](#page-21-0)  [trådlöst nätverk](#page-21-0)*, sidan 16).

#### **1** Välj **BirdsEye direkt** > **Hämta bilder**.

- **2** Välj ett alternativ:
	- Om du vill hämta BirdsEye bildfiler för en viss plats eller område väljer du **Plats** och väljer en kategori. **Obs!** Standardinställningen för platsen är din aktuella plats.
	- Om du vill redigera namn på hämtade bildfiler väljer du **Namn**.
	- Om du vill välja ett bildkvalitetsalternativ väljer du **Detaljer**.
	- Om du vill definiera storleken på området som ska visas i de hämtade bildfilerna väljer du **Radie** och anger ett avstånd från den valda platsen.

En beräknad filstorlek visas för den valda bildkvaliteten och radien. Du bör kontrollera att det finns tillräckligt med lagringsutrymme på enheten för bildfilen.

**3** Välj **Hämta**.

## Geocacher

Geocaching är en skattjakt där spelarna gömmer eller letar efter dolda cacher med hjälp av ledtrådar och GPSkoordinater.

#### Registrera din enhet på Geocaching.com

Du kan registrera din enhet på [www.geocaching.com](http://www.geocaching.com) och söka efter en lista över närliggande geocacher eller söka information i realtid om miljontals geocacher.

- **1** Anslut till ett trådlöst nätverk (*[Ansluta till ett trådlöst nätverk](#page-21-0)*, sidan 16) eller till Garmin Connect appen (*[Para](#page-20-0) [ihop en smartphone med enheten](#page-20-0)*, sidan 15).
- **2** Välj **Inställning** > **Geocaching** > **Registrera enheten**.
	- En aktiveringskod visas.
- **3** Följ instruktionerna på skärmen.
- **4** Välj **Bekräfta registrering**.

#### Ansluta till Geocaching.com

När du har registrerat dig kan du visa geocacher från [www.geocaching.com](http://www.geocaching.com) på enheten när den är ansluten trådlöst.

- Anslut till appen Garmin Connect.
- Anslut till ett Wi‑Fi nätverk.

#### Hämta geocacher med en dator

Du kan läsa in geocacher manuellt på enheten via en dator (*[Överföra filer till enheten](#page-48-0)*, sidan 43). Du kan placera geocachefilerna i en GPX-fil och importera dem till GPX-mappen på enheten. Med ett Premiummedlemskap på geocaching.com kan du använda funktionen "pocket query" för att läsa in många geocacher på din enhet som en enda GPX-fil.

- **1** Anslut enheten till datorn med en USB-kabel.
- **2** Gå till [www.geocaching.com.](http://www.geocaching.com)
- **3** Skapa ett konto om du ännu inte har ett.
- **4** Logga in.
- **5** Följ instruktionerna på geocaching.com för att hitta och hämta geocacher till enheten.

#### <span id="page-33-0"></span>Geocachesökningar

Du kan söka efter de geocacher som har lästs in på enheten. Om du är ansluten till [www.geocaching.com](http://www.geocaching.com) kan du söka efter livegeocachedata och hämta geocacher.

**Obs!** Du kan hämta detaljerad information om mer än tre geocacher per dag med ett premium-medlemskap. Gå till [www.geocaching.com](http://www.geocaching.com) om du vill ha mer information.

#### Söka efter en geocache

Du kan söka efter de geocacher som har lästs in på enheten. Om du är ansluten till geocaching.com kan du söka efter live geocachedata och hämta geocacher.

**Obs!** Du kan hämta detaljerad information för ett begränsat antal geocacher per dag. Du kan köpa ett premiumabonnemang för att hämta fler. Gå till [www.geocaching.com](http://www.geocaching.com) om du vill ha mer information.

- **1** Välj **Geocaching**.
- $2 \text{ Väli}$ <sup> $\bullet$ </sup> $>$  **MENU**.
- **3** Välj ett alternativ:
	- Om du vill söka efter geocacher på enheten efter namn väljer du **Sök stavning** och anger en sökterm.
	- Om du vill söka efter geocacher nära dig eller nära en annan plats väljer du **Sök nära** och väljer en plats. Om du är ansluten till [www.geocaching.com](http://www.geocaching.com) innehåller sökresultatet livegeocachedata som har hämtats med hjälp av **Hämta GC Live**.
	- Om du vill söka efter livegeocacher med hjälp av koder väljer du **Hämta GC Live** > **GC-kod** och anger geocachekoden.

Du kan använda den här funktionen till att hämta geocacher som du känner till geocachekoden för från [www.geocaching.com](http://www.geocaching.com).

- **4** Välj **MENU** > **Filtrera** för att filtrera sökresultatet (valfritt).
- **5** Välj en geocache.

Geocachedetaljer visas. Om du valde en live geocache och du är ansluten hämtar enheten alla geocachedetaljer till det interna minnet, om det behövs.

#### Söka efter geocacher på kartan

- **1** Välj **Geocaching**.
- **2** Välj > **Hämta geocacher** för att söka efter och hämta närliggande geocacher på kartan.
- **3** Välj **MENU** > **Filtrera** för att filtrera sökresultatet (valfritt).
- **4** Välj en geocache.

Geocachedetaljer visas. Om du valde en livegeocache och är ansluten till [www.geocaching.com](http://www.geocaching.com) hämtas alla geocachedetaljer till det interna minnet.

#### Filtrera geocachelistan

Du kan filtrera din geocachelista utifrån olika parametrar, till exempel svårighetsgrad.

- **1** Välj **Geocaching** > **MENU** > **Filtrera**.
- **2** Välj ett eller flera alternativ att filtrera:
	- Om du vill filtrera efter en geocachekategori, t.ex. pussel eller händelse, väljer du **Typ**.
	- Om du vill filtrera efter den fysiska storleken på geocachebehållaren väljer du **Cachestorlek**.
	- Om du vill filtrera efter geocacher med statusen **Ej prövad**, **Hittade ej** eller **Hittad** väljer du **Status**.
	- Om du vill filtrera efter svårighetsgraden för att hitta geocachen, eller svårigheter i terrängen, väljer du en nivå från 1 till 5.
- **3** Välj **QUIT** för att visa den filtrerade geocachelistan.

#### <span id="page-34-0"></span>Spara ett skräddarsytt geocachefilter

Du kan skapa och spara anpassade filter för geocacher utifrån specifika faktorer.

- **1** Välj **Inställning** > **Geocaching** > **Filter-inställningar** > **Skapa filter**.
- **2** Välj objekt att filtrera.
- **3** Välj **QUIT**.

Som standard sparas det nya filtret automatiskt som Filtrera följt av ett nummer. Exempelvis Filtrera 2. Du kan redigera geocachefilter för att ändra namnet (*Redigera ett skräddarsytt geocachefilter*, sidan 29).

#### Redigera ett skräddarsytt geocachefilter

- **1** Välj **Inställning** > **Geocaching** > **Filter-inställningar**.
- **2** Välj ett filter.
- **3** Välj ett alternativ som du vill redigera.

#### Visa information om geocache

- **1** Välj **Geocaching**.
- **2** Välj en geocache.
- **3** Välj **MENU** > **Granska punkt**. En beskrivning av geocachen och loggar visas.

#### Navigera till en geocache

- **1** Välj **Geocaching**.
- **2** Välj en geocache.
- **3** Välj **Kör**.

#### Använda Tips och ledtrådar för att hitta en geocache

Du kan använda tips eller ledtrådar, t.ex. en beskrivning eller koordinater, för att få hjälp att hitta en geocache.

- **1** Medan du navigerar till en geocache väljer du **MENU** > **Geocache**.
- **2** Välj ett alternativ:
	- Om du vill visa detaljer om geocachen väljer du **Beskrivning**.
	- Om du vill visa en ledtråd om en geocacheplats väljer du **Ledtråd**.
	- Om du vill visa koordinaterna för latitud och longitud för en geocache väljer du **Koordinater**.
	- Om du vill visa feedback om aktuell geocache från föregående sökare väljer du **Logg**.
	- Om du vill aktivera chirp™ sökning väljer du **chirp™**.

#### Logga ett försök

När du har försökt att hitta en geocache kan du logga dina resultat. Du kan kontrollera vissa geocacher på [www.geocaching.com](http://www.geocaching.com).

- **1** Välj **Geocaching** > **Logg**.
- **2** Välj **Hittad**, **Hittade ej**, **Reparation krävs** eller **Ej prövad**.
- **3** Välj ett alternativ:
	- Om du vill avsluta loggningen väljer du **Klar**.
	- Börja navigera till den geocache som finns närmast genom att välja **Sök nästa närmaste**.
	- Mata in en kommentar om hur man letar efter cachen eller om själva cachen genom att välja **Redigera kommentar**. Ange en kommentar och välj **Klar**.

Om du är ansluten till [www.geocaching.com](http://www.geocaching.com) överförs loggen automatiskt till ditt konto på [www.geocaching.com](http://www.geocaching.com).

#### <span id="page-35-0"></span>chirp

En chirp är ett litet tillbehör som programmeras och lämnas i en geocache.Garmin Du kan använda enheten till att hitta en chirp i en geocache.

#### Aktivera chirp sökning

- **1** Välj **Inställning** > **Geocaching**.
- **2** Välj **chirp™-sökning** > **På**.

#### Hitta en geocache med en chirp

**1** Med chirp sökning aktiverad navigerar du till en geocache.

När du är mindre än ca 10 m (33 fot) från geocachen som innehåller en chirp visas detaljer om chirp.

- **2** Välj **Visa detaljer**.
- **3** Om det behövs väljer du **Kör** för att navigera till nästa steg i geocachen.

### Ta bort live geocachedata från enheten

Du kan ta bort live geocachedata för att endast visa geocacher laddas manuellt på enheten med hjälp av en dator.

Välj **Inställning** > **Geocaching** > **Geocaching Live** > **Ta bort realtidsdata**.

Live geocachingdata tas bort från enheten och visas inte längre i geocachelistan.

#### Ta bort enhetsregistreringen från Geocaching.com

Om du ändrar ägare till din enhet kan du ta bort enhetsregistreringen från geocaching.com.

Välj **Inställning** > **Geocaching** > **Geocaching Live** > **Avregistrera enheten**.

## Ställa in positionslarm

Positionslarmen signalerar att du befinner dig inom ett definierat avstånd från en viss plats.

- **1** Välj **Områdeslarm** > **Skapa larm**.
- **2** Välj en kategori.
- **3** Välj en plats.
- **4** Välj **Använd**.
- **5** Ange en radie.

När du anger ett område med ett positionslarm ger enheten ifrån sig en ton.

#### Redigera eller ta bort ett områdelarm

- **1** Välj **Områdeslarm**.
- **2** Välj ett larm.
- **3** Välj ett alternativ:
	- Om du vill redigera radien väljer du **Ändra radie**.
	- Om du vill visa larmet på en karta väljer du **Visa kartan**.
	- Om du vill ta bort larmet väljer du **Ta bort**.

## <span id="page-36-0"></span>Sända och ta emot data trådlöst

För att kunna dela data trådlöst måste du befinna dig högst 3 m (10 fot) från en kompatibel Garmin enhet. Din enhet kan skicka och ta emot data trådlöst när den är ansluten till en kompatibel Garmin enhet med hjälp av ANT+® teknologi. Du kan dela waypoints, geocacher, rutter, spår och mycket mer.

- **1** Välj **Dela trådlöst**.
- **2** Välj ett alternativ:
	- Välj **Sänd** och välj datatyp.
	- Välj **Ta emot** för att ta emot data från en annan enhet. Den andra kompatibla enheten måste försöka skicka data.
- **3** Följ instruktionerna på skärmen.

## Välja en profil

När du byter aktiviteter kan du ändra inställningen för enheten genom att ändra profilen.

- **1** Välj **Profiländring**.
- **2** Välj en profil.

## Beräkna ett områdes storlek

- **1** Välj **Areaberäkning** > **Start**.
- **2** Gå runt utkanten av det område som du vill beräkna.
- **3** Välj **Beräknar** när du är klar.

## Använda VIRB fjärrkontrollen

Innan du kan använda VIRB fjärrfunktionen måste du aktivera fjärrinställningarna på VIRB kameran. Mer information finns i *användarhandboken till VIRB serien*.

Med VIRB fjärrfunktionen kan du styra din VIRB actionkamera med hjälp av enheten.

- **1** Slå på VIRB kameran.
- **2** På din enhet i GPSMAP 86 väljer du **VIRB-fjärr**.
- **3** Vänta medan enheten ansluter till din VIRB kamera.
- **4** Välj ett alternativ:
	- Välj <sup>1</sup> för att spela in video.
	- Om du vill ta en bild väljer du

## Använda ficklampan

**Obs!** Om du använder ficklampan kan du förkorta batteriernas livslängd. Du kan öka batteriets livslängd genom att minska ljusstyrkan eller användningen av ficklampan.

- **1** Välj **Ficklampa** > **ENTER**.
- **2** Om det behövs kan du justera ljusstyrkan med hjälp av skjutreglaget.
- **3** Om det behövs kan du välja du en annan typ av lampa.

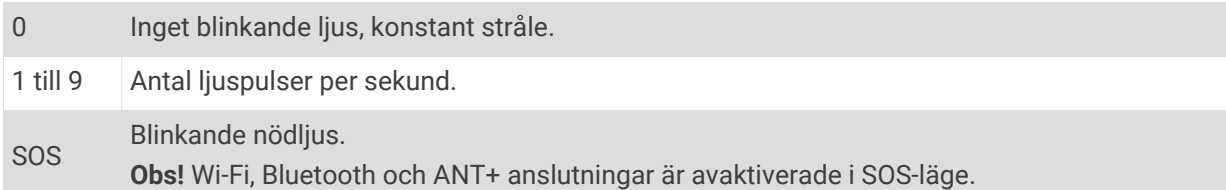

## <span id="page-37-0"></span>**Satellitsida**

På satellitsidan visas din aktuella position, GPS-noggrannhet, satellitpositioner och signalstyrka.

Du kan välja eller i för att visa ytterligare satellitkonstellationer, till exempel när satellitsystemet GPS + GLONASS eller GPS + GALILEO är aktiverat.

### GPS-satellitinställningar

Välj **Satellit** > **MENU**.

**Använd med GPS på**: Gör att du kan sätta på GPS:en.

**Spår uppåt**: Anger om satelliter ska visas med ringarna orienterade så att norr är riktat uppåt på skärmen eller orienterade så att aktuellt spår är riktat uppåt på skärmen.

**En färg**: Välj om satellitsidan ska visas med en eller flera färger.

**Ställ in pos. på karta**: Gör att du kan markera din aktuella position på kartan. Du kan använda positionen till att skapa rutter eller söka efter sparade platser.

**AutoLocate-position**: Beräknar din GPS-position med hjälp av funktionen Garmin AutoLocate<sup>®</sup>.

**Satellitinställningar**: Ställer in alternativ för satellitsystemet (*[Satellitinställningar](#page-38-0)*, sidan 33).

## Anpassa enheten

## Anpassa datafälten

Du kan anpassa datafälten som visas på huvudsidan.

- **1** Öppna sidan där du vill ändra datafälten.
- **2** Välj **MENU**.
- **3** Välj **Byt datafält**.
- **4** Välj det nya datafältet.
- **5** Följ instruktionerna på skärmen.

## <span id="page-38-0"></span>Inställningsmeny

Välj **MENU** två gånger och välj **Inställning**.

**Obs!** Vissa inställningar är eventuellt inte tillgängliga på alla enhetsmodeller.

**System**: Anpassa systeminställningar (*Systeminställningar*, sidan 33).

**Skärm**: Justerar inställningar för bakgrundsbelysning och skärm (*[Skärminställningar](#page-39-0)*, sidan 34).

**Bluetooth**: Parar ihop enheten med en smartphone och gör att du kan anpassa Bluetooth inställningarna (*[Bluetooth inställningar](#page-39-0)*, sidan 34).

**Wi-Fi**: Anslut till trådlösa nätverk (*[Wi‑Fi inställningar](#page-40-0)*, sidan 35).

**Karta**: Ställer in kartans utseende (*[Kartinställningar](#page-15-0)*, sidan 10).

**Spela in**: Anpassa inställningar för aktivitetsinspelning (*[Inspelningsinställningar](#page-26-0)*, sidan 21).

**Rutt**: Anpassa hur enheten beräknar rutter för varje aktivitet (*[Ruttinställningar](#page-40-0)*, sidan 35).

**Lågenergiläge**: Anpassa inställningar för att aktivera expeditionsläget (*[Starta expeditionsläget](#page-45-0)*, sidan 40).

**Waypoints**: Ange ett eget prefix för automatiskt namngivna waypoints.

**Ljud**: Ställer in enhetens ljud, t.ex. knappljud och aviseringar (*[Ställa in enhetssignaler](#page-40-0)*, sidan 35).

**Riktning**: Gör att du kan anpassa kompassens riktningsinställningar (*[Riktningsinställningar](#page-17-0)*, sidan 12).

**Höjdmätare**: Anpassa inställningar för höjdmätaren (*[Höjdmätarinställningar](#page-18-0)*, sidan 13).

**Geocaching**: Anpassa geocacheinställningar (*[Geocacheinställningar](#page-40-0)*, sidan 35).

**Sensorer**: Parar ihop trådlösa sensorer med din enhet (*[Trådlösa sensorer](#page-40-0)*, sidan 35).

**Fitness**: Anpassa inställningar för inspelning av konditionsträning (*[Träningsinställningar](#page-41-0)*, sidan 36).

**Marint**: Ställer in utseendet på marina data på kartan (*[Marina inställningar](#page-41-0)*, sidan 36).

**Menyer**: Anpassa sidsekvensen och huvudmenyn (*[Menyinställningar](#page-41-0)*, sidan 36).

**Spårning**: Anpassa Spårning-inställningarna (*[inReach spårningsinställningar](#page-13-0)*, sidan 8).

**Meddelanden**: Anpassa inställningarna för meddelanden (*[Meddelandeinställningar](#page-12-0)*, sidan 7).

**Positionsformat**: Ställer in det geografiska positionsformatet och referensalternativ (*[Inställningar för](#page-43-0)  [positionsformat](#page-43-0)*, sidan 38).

**Enheter**: Ställer in måttenheterna som används på enheten (*[Ändra måttenheterna](#page-43-0)*, sidan 38).

**Tid**: Justerar tidsinställningarna (*[Tidsinställningar](#page-43-0)*, sidan 38).

**Profiler**: Anpassa och skapa nya aktivitetsprofiler (*Profiler*[, sidan 38](#page-43-0)).

**Nollställ**: Återställ användardata och inställningar (*[Återställa data och inställningar](#page-44-0)*, sidan 39).

**Om**: Visar information om enheten, till exempel enhets-ID, programversion, information om regler och licensavtal (*[Se information om regler och efterlevnad för E-label](#page-49-0)*, sidan 44).

**Kontakter**: Lägg till, ta bort och redigera kontakter (*[Kontakter](#page-14-0)*, sidan 9).

#### Systeminställningar

Välj **Inställning** > **System**.

**Satellit**: Ställer in alternativ för satellitsystemet (*Satellitinställningar*, sidan 33).

**Textspråk**: Ställer in textspråket på enheten.

**Obs!** Att textspråket ändras innebär inte att språket i data som användaren lagt in ändras.

**Gränssnitt**: Ställer in formatet för det seriella gränssnittet (*[Inställningar för seriegränssnitt](#page-39-0)*, sidan 34).

**RINEX-loggning**: Gör att enheten kan skriva RINEX-data (Receiver Independent Exchange Format) till en systemfil. RINEX är ett format för datautbyte för obehandlade data från satellitnavigeringssystem.

#### Satellitinställningar

Välj **Inställning** > **System** > **Satellit**.

**Satellitsystem**: Ställer in satellitsystemet på GPS eller Demoläge (GPS av).

**WAAS/EGNOS**: Gör att systemet kan använda data från WAAS/EGNOS (Wide Area Augmentation System/ European Geostationary Navigation Overlay Service).

#### <span id="page-39-0"></span>GPS och andra satellitsystem

Genom att använda GPS och andra satellitsystem tillsammans får du ökad prestanda i krävande miljöer och snabbare positionsbestämning än när endast GPS används. Dock kan batteritiden minska snabbare om du använder flera system än om du använder enbart GPS.

Enheten kan använda dessa globala satellitnavigeringssystem (GNSS). Vissa satellitsystem kanske inte är tillgängliga för alla enhetsmodeller.

**GPS**: En satellitkonstellation byggd av USA.

**GLONASS**: En satellitkonstellation byggd av Ryssland.

**GALILEO**: En satellitkonstellation byggd av Europeiska rymdorganisationen.

#### Inställningar för seriegränssnitt

#### Välj **Inställning** > **System** > **Gränssnitt**.

- **Garmin Spanner**: Låter dig använda enhetens USB-port med de flesta NMEA 0183-kompatibla kartprogrammen genom att skapa en virtuell serieport.
- **Garmin serienummer**: Ställer in enheten på Garmin eget format som används för att utbyta waypoint-, rutt- och spårdata med en dator.

**NMEA In/Ut**: Ställer in enheten på att använda NMEA 0183 standardutgångar och -ingångar.

**Text ut**: Tillhandahåller enkel ASCII-textutdata för positions- och hastighetsinformation.

**MTP**: Anger att enheten ska använda Media Transfer Protocol (MTP) för att få åtkomst till filsystemet på enheten i stället för masslagringsläge.

#### Skärminställningar

Välj **Inställning** > **Skärm**.

**Belysningstid**: Anpassar tiden innan bakgrundsbelysningen släcks.

**Batterisparläge**: Sparar batterikapacitet och förlänger batteritiden genom att stänga av skärmen när bakgrundsbelysningen släcks.

**Utseende**: Ändrar utseende på skärmens bakgrund och hur val markeras (*Ändra färgläge*, sidan 34).

**Skärmbild**: Spara bilden på enhetens skärm.

**Textstorlek för granskning**: Ändrar storleken på texten på skärmen.

#### Ändra färgläge

- **1** Välj **Inställning** > **Skärm** > **Utseende**.
- **2** Välj ett alternativ:
	- Du kan välja alternativet **Läge** > **Automatiskt** om du vill att enheten ställer in dagsljus- och nattljusfärger automatiskt beroende på vad klockan är.
	- Om du vill använda en ljus bakgrund väljer du **Läge** > **Dag**.
	- Om du vill använda en mörk bakgrund väljer du **Läge** > **Natt**.
	- Om du vill anpassa färgpaletten till dagtid väljer du **Dagsljusfärg**.
	- Om du vill anpassa färgpaletten till nattetid väljer du **Nattljusfärg**.

#### Bluetooth inställningar

Välj **Inställning** > **Bluetooth**.

**Status**: Möjliggör trådlös Bluetooth teknik och visar aktuell anslutningsstatus.

**Aviseringar**: Visar eller döljer smartphoneaviseringar.

**Glöm telefon**: Tar bort den anslutna enheten från listan över ihopparade enheter. Alternativet finns endast när en enhet har parats ihop.

#### <span id="page-40-0"></span>Wi**‑**Fi inställningar

Välj **Inställning** > **Wi-Fi**.

**Wi-Fi**: Aktiverar trådlös teknik.

**Lägg till nätverk**: Gör att du kan söka efter och ansluta till ett trådlöst nätverk.

#### Ruttinställningar

Vilka ruttinställningar som är tillgängliga beror på vilken aktivitet som är vald.

Välj **Inställning** > **Rutt**.

**Direkt ruttdragning**: Beräknar den mest direkta rutten som är möjlig till destinationen.

**Aktivitet**: Ställer in en aktivitet för rutten. Enheten beräknar optimerade rutter för den typ av aktivitet du ägnar dig åt.

**Beräkningsmetod**: Ställer in den metod som används för att beräkna din rutt.

**Lås på väg**: Låser den blå ikonen, som indikerar din position på kartan, på närmaste väg. Detta är mest användbart när du kör eller navigerar på vägar.

**Utanför rutt, räkna om**: Anger inställningar för omräkning när du navigerar bort från en aktiv rutt.

**Undvikanden**: Ställer in typ av vägar, terräng och transportmetoder att undvika när du navigerar.

**Ruttövergångar**: Ställer in hur enheten tar sig från en punkt längs rutten till nästa. Den här inställningen är endast tillgänglig när alternativet Direkt ruttdragning är aktiverat. Alternativet Distans leder dig till nästa punkt på rutten när du befinner dig på ett visst avstånd från den aktuella punkten.

#### Ställa in enhetssignaler

Du kan anpassa signaler för meddelanden, knappar, svängvarningar och larm.

- **1** Välj **Inställning** > **Ljud**.
- **2** Välj **Avisering**.
- **3** Välj ett alternativ:
	- Om du vill aktivera både ljud och vibration väljer du **Ljud & Vibration**.
	- Om du bara vill aktivera ljud väljer du **Ljud**.
	- Om du bara vill aktivera vibration väljer du **Vibration**.
- **4** Välj **Volym** för att ställa in ljudvolymen.
- **5** Välj en signal för varje ljudtyp.

#### Geocacheinställningar

#### Välj **Inställning** > **Geocaching**.

**Geocaching Live**: Gör att du kan ta bort live geocachedata från enheten och ta bort enhetsregistreringen från geocaching.com (*[Ta bort live geocachedata från enheten](#page-35-0)*, sidan 30, *[Ta bort enhetsregistreringen från](#page-35-0) [Geocaching.com](#page-35-0)*, sidan 30).

**Geocachestil**: Ställ in enheten för att visa geocachelistan efter namn eller koder.

**chirp™-sökning**: Enheten kan söka efter en geocache som innehåller ett chirp tillbehör (*[Aktivera chirp sökning](#page-35-0)*, [sidan 30\)](#page-35-0).

**Programmera chirp™**: Programmerar chirp tillbehör.

**Filter-inställningar**: Du kan skapa och spara anpassade filter för geocacher (*[Spara ett skräddarsytt](#page-34-0)  [geocachefilter](#page-34-0)*, sidan 29).

**Hittade geocache**: Gör att du kan ändra antalet hittade geocacher. Antalet ökar automatiskt när du loggar ett fynd (*[Logga ett försök](#page-34-0)*, sidan 29).

#### Trådlösa sensorer

Enheten kan användas tillsammans med trådlösa ANT+ eller Bluetooth sensorer. Mer information om kompatibilitet och om att köpa tillvalssensorer finns på [buy.garmin.com.](http://buy.garmin.com)

#### <span id="page-41-0"></span>Para ihop dina trådlösa sensorer

Du måste sätta på dig pulsmätaren eller installera givaren innan du kan para ihop dem.

Att para ihop innebär att ansluta trådlösa sensorer med ANT+ eller Bluetooth teknik, till exempel ansluta en pulsmätare till din enhet.

**1** Flytta enheten inom 3 m (10 fot) från sensorn.

**Obs!** Håll dig på minst 10 m (33 fot) avstånd från andra sensorer under ihopparningen.

- **2** Välj **Inställning** > **Sensorer**.
- **3** Välj sensortyp.
- **4** Välj **Sök igen**.

När sensorn har parats ihop men din enhet ändrar sensorn status från Söker till Ansluten.

#### Träningsinställningar

#### Välj **Inställning** > **Fitness**.

**Auto Lap**: Ställer in enheten på att automatiskt markera varvet vid ett visst avstånd.

**Användare**: Ställer in informationen i din användarprofil. Enheten utnyttjar informationen för att beräkna korrekta träningsdata i Garmin Connect.

**Pulszoner**: Ställer in de fem pulszonerna och din maxpuls för konditionsträning.

#### Markera varv enligt distans

Med Auto Lap® kan du automatiskt markera varvet vid en viss sträcka. Den här funktionen är användbar när du vill jämföra dina prestationer under olika delar av en aktivitet.

- **1** Välj **Inställning** > **Fitness** > **Auto Lap**.
- **2** Ange ett värde och välj **Klar**.

#### Marina inställningar

Välj **Inställning** > **Marint**.

**Sjökortsläge**: Ställ in typen av sjökort som används för enheten när du visar marina data. Nautiskt visar olika kartfunktioner i olika färger, vilket gör marina intressanta platser (POI) lättare att tyda och gör att kartan efterliknar visningen på papperskartor. Fiske (kräver marina kartor) visar en detaljerad översikt över bottenkonturer och djuplodning. Kartvisningen är enklare och en mycket bra hjälp vid fisketurer.

**Utseende**: Ställer in utseendet för marina navigationshjälpmedel på kartan.

**Inställning för sjövarningar**: Ställer in larm som avges när du överskrider ett visst driftavstånd vid ankring, när du befinner dig ur kurs med ett visst avstånd och när du kommer in i vatten med ett visst djup.

**Filter för marin hastighet**: Visar farkostens snitthastighet över en kort tidsperiod för jämnare hastighetsvärden.

#### Ställa in marina larm

- **1** Välj **Inställning** > **Marint** > **Inställning för sjövarningar**.
- **2** Välj typ av larm.
- **3** Ange ett avstånd och välj **Klar**.

#### Menyinställningar

Välj **Inställning** > **Menyer**.

**Stil på meny**: Ändrar utseendet på huvudmenyn.

**Huvudmeny**: Flytta, lägg till och ta bort objekt på huvudmenyn (*[Anpassa huvudmenyn](#page-42-0)*, sidan 37).

**Sidsekvens**: Flytta, lägg till och ta bort objekt i sidsekvensen (*[Ändra sidsekvens](#page-42-0)*, sidan 37).

**Inställning**: Ändrar ordning på objekt på inställningsmenyn.

**Sök**: Ändrar ordning på objekt på sökmenyn.

#### <span id="page-42-0"></span>Anpassa huvudmenyn

Du kan flytta, lägga till och ta bort objekt på huvudmenyn.

- **1** På huvudmenyn väljer du **MENU** > **Byt objektordning**.
- **2** Välj ett menyobjekt.
- **3** Välj ett alternativ:
	- Välj **Flytta** för att ändra placeringen i listan för objektet.
	- Välj **Infoga** för att lägga till ett nytt objekt i listan.
	- Välj **Ta bort** för att ta bort ett objekt från listan.

#### Ändra sidsekvens

- **1** Välj **Inställning** > **Menyer** > **Sidsekvens** > **Redigera sidosekvens**.
- **2** Välj en sida.
- **3** Välj ett alternativ:
	- Om du vill flytta sidan uppåt eller nedåt i listan väljer du **Flytta**.
	- Om du vill lägga till en ny sida i sidsekvensen väljer du **Infoga** och väljer en kategori.
	- Om du vill ta bort en sida från sidsekvensen väljer du **Ta bort**.

**TIPS:** Du kan välja PAGE om du vill visa sidsekvensen.

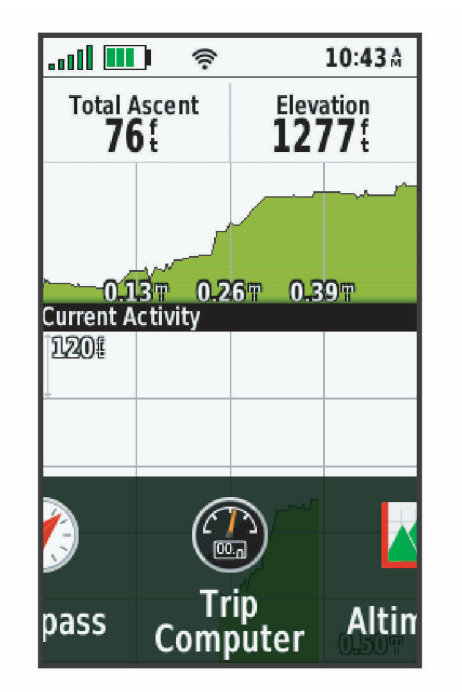

#### Konfigurera sidbandsvisning

- **1** Välj **Inställning** > **Menyer** > **Sidsekvens** > **Visa sidband**.
- **2** Välj ett alternativ:
	- Om du vill avaktivera sidbandsvisningen väljer du **Av**.
	- Om du vill ställa in den hastighet med vilken en sida öppnas efter att ha valts i sidbandsvisningen väljer du **Sakta** eller **Snabbt**.

#### <span id="page-43-0"></span>Inställningar för positionsformat

**Obs!** Ändra bara positionsformat eller koordinatsystem för kartreferens om du använder en karta eller ett sjökort med ett annat positionsformat.

#### Välj **Inställning** > **Positionsformat**.

**Positionsformat**: Ställer in positionsformatet som en given platsavläsning visas i.

**Kartreferenssystem**: Ställer in koordinatsystemet för kartan.

**Kartsfär**: Visar det koordinatsystem som enheten använder. Standardkoordinatsystem är WGS 84.

#### Ändra måttenheterna

#### **1** Välj **Inställning** > **Enheter**.

- **2** Välj ett alternativ:
	- Om du vill ändra måttenhet för fart och distans väljer du **Fart/distans**.
	- Om du vill ändra måttenhet för vertikal fart väljer du **VERTIKAL FART**.
	- Om du vill ändra måttenhet för höjd väljer du **Höjd**.
	- Om du vill ändra måttenhet för djup väljer du **Höjd** > **Djup**.
	- Om du vill ändra måttenhet för temperatur väljer du **Temperatur**.
	- Om du vill ändra måttenhet för tryck väljer du **Tryck**.
- **3** Välj en måttenhet.

#### **Tidsinställningar**

#### Välj **Inställning** > **Tid**.

**Tidsformat**: Ställer in om enheten ska visa tiden i 12-timmars eller 24-timmars format.

**Tidszon**: Ställer in tidszonen för enheten. Automatisk ställer in tidszonen automatiskt baserat på din GPSposition.

#### Profiler

Profiler är en samling inställningar som optimerar din enhet för olika användningsområden. Till exempel är inställningarna och vyerna annorlunda när du använder enheten för jakt mot när du använder den för geocaching.

Profiler är kopplade till aktivitetsskärmarna, inklusive hemskärmen.

När du använder en profil och ändrar inställningar för datafält eller måttenheter sparas de automatiskt som en del av den aktuella profilen.

#### Skapa en egen profil

Du kan anpassa dina inställningar och datafält för en viss aktivitet eller resa.

- **1** Välj **Inställning** > **Profiler** > **Skapa ny profil** > **OK**.
- **2** Anpassa dina inställningar och datafält.

#### Ändra ett profilnamn

- **1** Välj **Inställning** > **Profiler**.
- **2** Välj en profil.
- **3** Välj **Ändra namn**.
- **4** Ange det nya namnet.

#### Ta bort en profil

**Obs!** Innan du kan ta bort den aktiva profilen måste du aktivera en annan profil. Du kan inte ta bort en profil när den är aktiv.

- **1** Välj **Inställning** > **Profiler**.
- **2** Välj en profil.
- **3** Välj **Ta bort**.

### <span id="page-44-0"></span>Återställa data och inställningar

- **1** Välj **Inställning** > **Nollställ**.
- **2** Välj ett alternativ:
	- För att återställa data som är specifika för en resa, såsom avstånd och medelvärden väljer du **Nollställ trippdata**.
	- Om du vill ta bort alla sparade waypoints väljer du **Ta bort alla waypoints**.
	- För att ta bort data som registrerats sedan du startade din aktuella aktivitet väljer du **Radera aktuell aktivitet**.
		- **Obs!** Enheten fortsätter att registrera nya data för den aktuella aktiviteten.
	- För att återställa endast inställningarna för din aktuella aktivitetsprofil till fabriksinställningarna väljer du **Återst prof.inst**.
	- Om du vill återställa alla enhetens inställningar och profiler till fabriksinställningarna väljer du **Återställ alla inställn.**.

**Obs!** Återställning av alla inställningar rensar alla geocachingaktivitet från enheten. Sparade användardata som spår och waypoints tas inte bort.

• Om du vill ta bort alla sparade användardata och återställa alla inställningar på enheten till fabriksinställningarna väljer du **Ta bort alla**.

**Obs!** Om du tar bort alla inställningar tas dina personuppgifter, din historik och sparade användardata, inklusive spår och waypoints, bort.

#### Återställa standardsidinställningar

- **1** Öppna sidan för vilken du vill återställa inställningarna.
- **2** Välj **MENU** > **Återställ**.

## Enhetsinformation

## Produktuppdateringar

Installera Garmin Express™ [\(www.garmin.com/express\)](http://www.garmin.com/express) på datorn. Installera Garmin Explore-appen på din smartphone för att överföra dina waypoints, rutter, spår och aktiviteter.

Garmin Express ger enkel åtkomst till dessa tjänster för Garmin-enheter:

- Programvaruuppdateringar
- Kartuppdateringar
- Produktregistrering

#### Konfigurera Garmin Express

- **1** Anslut enheten till datorn med en USB-kabel.
- **2** Gå till [garmin.com/express](http://garmin.com/express).
- **3** Följ instruktionerna på skärmen.

## Mer information

Du hittar mer information om produkten på Garmin webbplatsen.

- Ytterligare handböcker, artiklar och programvaruuppdateringar hittar du på [support.garmin.com](http://support.garmin.com).
- Gå till [buy.garmin.com](http://buy.garmin.com) eller kontakta din Garmin återförsäljare för information om tillbehör och utbytesdelar.

## <span id="page-45-0"></span>**Batteriinformation**

Den faktiska batterilivslängden beror på enhetens inställningar, t.ex. intervallerna för spårning och meddelandekontroll.

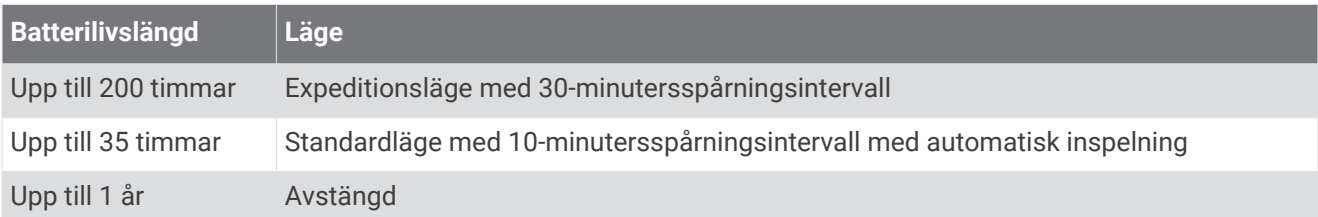

#### Maximera batteritiden

- Slå på **Lågenergiläge** (*Starta expeditionsläget*, sidan 40).
- Aktivera läget **Batterisparläge** (*Sätta på batterisparläget*, sidan 40).
- Stäng av trådlös Bluetooth teknik (*[Bluetooth inställningar](#page-39-0)*, sidan 34).

#### Sätta på batterisparläget

Du kan använda batterisparläget till att förlänga batterilivslängden.

#### Välj **Inställning** > **Skärm** > **Batterisparläge** > **På**.

I batterisparläget stängs skärmen av när tidsgränsen för bakgrundsbelysningen nås. Du kan välja strömknappen för att aktivera skärmen.

#### Starta expeditionsläget

Du kan använda expeditionsläget till att förlänga batteritiden. I expeditionsläge stängs skärmen av, enheten går in i standbyläge och samlar in färre GPS-spårpunkter.

- **1** Välj **Inställning** > **Lågenergiläge**.
- **2** Välj ett alternativ:
	- Om du vill att enheten ska uppmana dig att aktivera expeditionsläget när du stänger av enheten väljer du **Uppmanad**.
	- Om expeditionsläget automatiskt ska aktiveras efter två minuters inaktivitet väljer du **Automatiskt**.
	- Om expeditionsläget aldrig ska aktiveras väljer du **Aldrig**.

I expeditionsläget blinkar den gröna lysdioden ibland.

#### Långtidsförvaring

När du inte tänker använda enheten på flera månader bör du ladda batteriet till minst 50 % innan du lägger undan enheten. Enheten bör förvaras på en sval, torr plats i normal rumstemperatur. Efter förvaring bör du ladda enheten helt innan du använder den.

## <span id="page-46-0"></span>Fästa karbinhaken

**1** Placera karbinhaken  $\overline{1}$  i spåren på monteringsflänsen  $\overline{2}$  på enheten.

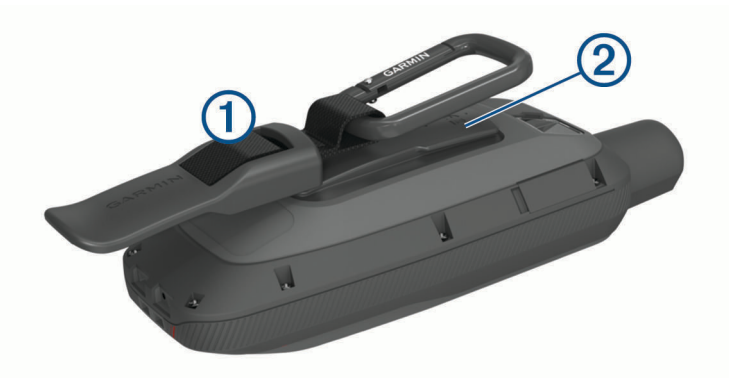

**2** Skjut karbinhaken uppåt tills den låses på plats.

#### Ta bort karbinhaken

Lyft den nedre delen av karbinhaken och skjut bort karbinhaken från monteringsflänsen.

### Sätta fast en rem

**1** För in remmens ögla genom spalten i enheten.

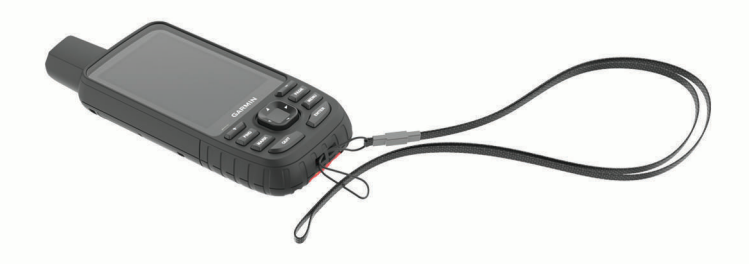

- **2** Dra remmens andra ände genom öglan och dra åt.
- **3** Om det behövs fäster du remmen på dina kläder eller din ryggsäck för att binda fast den under en aktivitet.

## Skötsel av enheten

*OBS!*

Använd inte kemiska rengöringsmedel, lösningsmedel eller insektsmedel som kan skada plastkomponenter och ytor.

Förvara inte enheten där den kan utsättas för extrema temperaturer eftersom det kan orsaka permanenta skador.

Enheten är vattentålig enligt IEC-standard 60529 IPX7. Den tål att oavsiktligt bli nedsänkt i vatten på 1 meters djup i 30 minuter. Längre tider kan leda till att enheten skadas. Om enheten varit under vatten måste du torka av den och sedan blåsa den torr innan du använder eller laddar den.

Skölj produkten noggrant med kranvatten efter att den utsatts för klor- eller salthaltigt vatten.

#### Rengöra enheten

- **1** Torka av enheten med en fuktad trasa med milt rengöringsmedel.
- **2** Torka enheten torr.

Låt enheten torka helt efter rengöring.

## **Datahantering**

Obs! Enheten är inte kompatibel med Windows® 95, 98, Me, Windows NT® eller Mac® OS 10.3 och tidigare.

#### <span id="page-47-0"></span>**Filtyper**

Den handhållna enheten stöder följande filtyper:

- Filer från Garmin Explore.
- GPX-rutt, spår och waypoint-filer.
- GPX-geocachefiler (*[Hämta geocacher med en dator](#page-32-0)*, sidan 27).
- JPEG-bildfiler.
- GPI-filer med anpassade sevärdheter från Garmin POI Loader. Gå till [www.garmin.com/products/poiloader.](http://www.garmin.com/products/poiloader)
- FIT-filer för export till Garmin Connect.

#### Installera ett minneskort

Du kan installera ett microSD minneskort om du vill ha mer lagringsutrymme eller förinlästa kartor. Enheten har stöd för minneskort på upp till 32 GB. För optimala prestanda, använd ett minneskort med klass 10.

**1** Lyft upp väderskyddskåpan på enhetens undersida  $(1)$ .

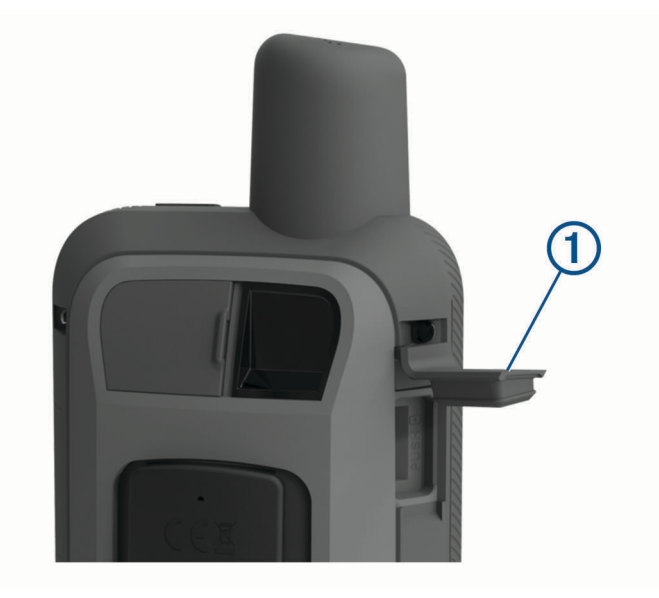

**2** Sätt i minneskortet med guldkontakterna vända bort från enhetens skärm.

#### Ansluta enheten till en dator

#### *OBS!*

Förhindra korrosion genom att torka av USB-porten, väderskyddet och det omgivande området noggrant innan du laddar eller ansluter enheten till en dator.

- **1** Lyft upp väderskyddet från USB-porten.
- **2** Anslut den mindre kontakten på USB-kabeln till USB-porten på enheten.
- **3** Anslut den tjocka änden av USB-kabeln till en USB-port på datorn.

Enheten och minneskortet (tillval) visas som flyttbara enheter under Den här datorn på Windows datorer eller som en volym på skrivbordet på Mac datorer.

### <span id="page-48-0"></span>Överföra filer till enheten

**1** Anslut enheten till datorn.

På datorer med Windows visas enheten som en flyttbar eller bärbar enhet medan minneskortet kan visas som en andra flyttbar enhet. På datorer med Mac visas enheten och minneskortet som monterade volymer. **Obs!** På vissa datorer med flera nätverksenheter kan det hända att enheterna inte visas korrekt. Om du vill ha mer information om hur du ansluter diskenheten kan du läsa i dokumentationen till operativsystemet.

- **2** Öppna filläsaren på datorn.
- **3** Välj en fil.
- **4** Välj **Ändra** > **Kopiera**.
- **5** Öppna den bärbara enheten, drivenheten eller volymen till enheten eller minneskortet.
- **6** Bläddra till en mapp.
- **7** Välj **Ändra** > **Klistra in**.

Filen visas i listan med filer i enhetsminnet eller på minneskortet.

#### Ta bort filer

#### *OBS!*

Om du inte är säker på vad en fil används till bör du inte ta bort den. Minnet i enheten innehåller viktiga systemfiler som du inte bör ta bort.

- **1** Öppna **Garmin** enheten eller volym.
- **2** Om det behövs öppnar du en mapp eller volym.
- **3** Välj en fil.
- **4** Tryck på **Delete** på tangentbordet.

**Obs!** Om du använder en Apple® dator måste du tömma Papperskorgen för att ta bort filerna helt.

#### Koppla bort USB-kabeln

Om enheten är ansluten till datorn som en flyttbar enhet eller volym, måste du koppla bort enheten från datorn på ett säkert sätt för att undvika dataförluster. Om enheten är ansluten till din Windows dator som en flyttbar enhet, behöver du inte koppla från enheten säkert.

- **1** Slutför en åtgärd:
	- Om du har en Windows dator väljer du ikonen **Säker borttagning av maskinvara** i aktivitetsfältet och väljer sedan din enhet.
	- För Apple datorer väljer du enheten och sedan **Arkiv** > **Mata ut**.
- **2** Koppla bort kabeln från datorn.

## Specifikationer

| <b>Batterityp</b>             | Inbyggt uppladdningsbart litiumbatteri                      |
|-------------------------------|-------------------------------------------------------------|
| Batteriets livslängd          | Upp till 40 timmar<br>Upp till 200 timmar i expeditionsläge |
| Vattenklassning               | IEC 60529 IPX71                                             |
| Drifttemperaturområde         | Från -20 till 60 °C (från -4 till 140 °F)                   |
| Laddningstemperaturområde     | från 0 till 40 °C (från 32 till 104 °F)                     |
| Säkerhetsavstånd till kompass | 17,5 cm (7 tum)                                             |
| Trådlösa frekvenser/protokoll | 2,4 GHz vid 14,9 dBm nominell                               |

<sup>1</sup> Enheten tål tillfällig exponering för vatten på upp till 1 m djup i upp till 30 min. Mer information hittar du på [www.garmin.com/waterrating.](http://www.garmin.com/waterrating)

## <span id="page-49-0"></span>Se information om regler och efterlevnad för E-label

Enhetens etikett ges elektroniskt. E-label kan ge information om regler, exempelvis identifieringsnummer från FCC eller lokala efterlevnadsmärkningar samt tillämplig produkt- och licensinformation.

- **1** Välj **Inställning**.
- **2** Välj **Om**.

## Bilagor

## <span id="page-50-0"></span>Datafält

För vissa datafält krävs att du navigerar eller krävs trådlösa tillbehör för att kunna visa data.

- **24-tim max. temperatur**: Den högsta temperaturen som en kompatibel temperatursensor har uppmätt under de senaste 24 timmarna.
- **24-tim min. temperatur**: Den lägsta temperaturen som en kompatibel temperatursensor har uppmätt under de senaste 24 timmarna.
- **Aktivitetssträcka**: Tillryggalagd sträcka för aktuellt spår eller aktivitet.

**Aktuell tid**: Tid på dagen baserat på din aktuella plats och tidsinställningar (format, tidszon och sommartid).

**Aktuellt varv**: Stopptiden för det aktuella varvet.

- **Barometer**: Kalibrerat aktuellt lufttryck.
- **Batterinivå**: Återstående batteriladdning.
- **Bilsväng**: Riktningen för nästa sväng i rutten. Dessa data visas bara under navigering.
- **Cykelkadens**: Cykling. Vevarmens varvtal. Enheten måste vara ansluten till kadensgivaren för att dessa data skall visas.

**Datum**: Aktuell dag, månad och år.

- **Distans till destination**: Återstående sträcka till slutdestinationen. Dessa data visas bara under navigering. **Distans till nästa**: Återstående sträcka till nästa waypoint på rutten. Dessa data visas bara under navigering.
- Djup: Vattendjup. Enheten måste vara ansluten till en NMEA® 0183 enhet som kan läsa av vattendjupet.
- **ETA nästa**: Det beräknade klockslaget då du når nästa waypoint på rutten (justerat till waypointens lokala tid). Dessa data visas bara under navigering.
- **ETA vid destination**: Det beräknade klockslaget då du når slutdestinationen (justerat till destinationens lokala tid). Dessa data visas bara under navigering.
- **Faktisk fart mot dest.**: Farten med vilken du närmar dig en destination längs en rutt. Dessa data visas bara under navigering.
- **Färdtid**: En fortgående uppräkning av den tid som tillbringats i rörelse sedan den senaste återställningen.
- **Fartgräns**: Den rapporterade hastighetsgränsen för vägen. Funktionen finns inte för alla kartor och områden. Följ alltid hastighetsanvisningar på vägskyltar.
- **Glidförhållande**: Förhållandet mellan tillryggalagd horisontell sträcka och ändring i vertikal sträcka.
- **Glidförhållande t. dest.**: Det glidförhållande som krävs för höjdminskning från din aktuella position till destinationens höjd. Dessa data visas bara under navigering.
- **GPS-höjd**: Höjden på aktuell plats enligt GPS-enheten.
- **GPS-noggrannhet**: Felmarginal för din exakta plats. Exempel: din GPS-position är exakt eller +/- 3,65 m (+/- 12 fot).
- **GPS-riktning**: Riktningen du rör dig i enligt GPS-enheten.
- **GPS Signalstyrka**: Styrkan på GPS-satellitsignalen.

**Hastighet**: Aktuell fart för resan.

**Högsta höjd över havet**: Den högsta höjd som nåtts sedan den senaste återställningen.

**Höjd**: Höjden över eller under havsnivå för din aktuella plats.

**Höjd över marken**: Höjden på aktuell plats över marken.

**Ingen**: Det här är ett tomt datafält.

**Kalorier**: Mängden totala kalorier som förbränts.

**Kompasskurs**: Riktningen du rör dig i enligt kompassen.

**Kurs**: Riktning från din aktuella plats till en destination. Dessa data visas bara under navigering.

**Kurs**: Riktningen från startplatsen till en destination. Kursen kan visas som en planerad eller bestämd rutt. Dessa data visas bara under navigering.

**Lägsta höjd över havet**: Den lägsta höjd som nåtts sedan den senaste återställningen.

**Larmtimer**: Den aktuella tiden för nedräkningstimern.

**Lufttryck**: Okalibrerat lufttryck.

**Lutning**: Beräkningen av stigning (höjd) under lopp (sträcka). Exempel: Om du stiger 3 m (10 fot) för varje 60 m (200 fot) du färdas är lutningen 5 %.

**Maximal fart**: Den högsta hastighet som nåtts sedan den senaste återställningen.

**Maximal sluttning**: Den maximala höjdminskningshastigheten i meter per minut eller fot per minut sedan den senaste återställningen.

**Maximal stigning**: Den maximala stigningshastigheten i fot per minut eller meter per minut sedan den senaste återställningen.

**Medelfart i rörelse**: Medelhastigheten i rörelse sedan den senaste återställningen.

**Medelkadens**: Cykling. Den genomsnittliga kadensen för den aktuella aktiviteten.

**Medelpuls**: Den genomsnittliga pulsen för den aktuella aktiviteten.

**Medelpuls %Max.**: Medelprocentandelen av maxpulsen för den aktuella aktiviteten.

**Medelsluttning**: Den lodräta medelsträckan för höjdminskningen sedan den senaste återställningen.

**Medelstigning**: Den lodräta medelsträckan för stigningen sedan den senaste återställningen.

**Medel Varv**: Medelvarvtiden för den aktuella aktiviteten.

**Pekare**: En pil pekar i riktning mot nästa waypoint eller sväng. Dessa data visas bara under navigering.

**Plats (latitud/longitud)**: Den aktuella positionen i latitud och longitud oberoende av den valda inställningen för positionsformat.

**Plats (vald)**: Den aktuella positionen med hjälp av den valda inställningen för positionsformat.

**Plats för dest.**: Positionen för slutdestinationen. Dessa data visas bara under navigering.

**Puls**: Dina hjärtslag per minut (bpm). Din enhet måste vara ansluten till en kompatibel pulsmätare.

**Puls - %Max.**: Procentandelen av maxpuls.

**Puls för senaste varv**: Den genomsnittliga pulsen för det senast slutförda varvet.

**Pulsprocent under varv**: Medelprocentandelen av maxpulsen för det aktuella varvet.

**Pulszon**: Prestationszonen för din aktuella puls (1 till 5). Standardzonerna är baserade på din användarprofil och maximala puls (220 minus din ålder).

**Riktning**: Den riktning som du rör dig i.

**Senaste varvdistans**: Tillryggalagd sträcka för senast slutförda varv.

**Senaste varvets kadens**: Cykling. Medelkadensen för det senast slutförda varvet.

**Senaste varv fart**: Medelfarten för det senast slutförda varvet.

**Senaste varvtid**: Stopptiden för det senast slutförda varvet.

**Slutdestination**: Den sista punkten på en rutt till destinationen. Dessa data visas bara under navigering.

**Sluttn. sen. varv**: Den vertikala sträckan för höjdminskningen för det senast slutförda varvet.

**Sluttning under varvet**: Den vertikala sträckan för höjdminskningen för det aktuella varvet.

**Solnedgång**: Tiden för solnedgång baserat på din GPS-position.

**Soluppgång**: Tiden för soluppgång baserat på din GPS-position.

**Stign. sen. varv**: Den vertikala sträckan för stigningen för det senast slutförda varvet.

**Stigning varv**: Den vertikala sträckan för stigningen för det aktuella varvet.

**Stillestånd**: En fortgående uppräkning av den tid som tillbringats stillastående sedan den senaste återställningen.

**Stoppur**: Stopptiden för den aktuella aktiviteten.

**Sväng**: Vinkeldifferensen (i grader) mellan riktningen till destinationen och din aktuella kurs. V betyder att du ska svänga åt vänster. H betyder att du ska svänga åt höger. Dessa data visas bara under navigering.

**Temperatur**: Lufttemperaturen. Din kroppstemperatur påverkar temperatursensorn. Enheten måste vara ansluten till en tempe™ sensor för att dessa data ska visas.

- <span id="page-52-0"></span>**Temperatur – vatten**: Vattnets temperatur. Enheten måste vara ansluten till en NMEA 0183 enhet som kan läsa av vattentemperaturen.
- **Tidsåtgång för aktivitet**: Den totala inspelade tiden. Om du, t.ex. startar tiduret och löper i 10 minuter, stoppar tiduret i 5 minuter och sedan startar tiduret igen och löper i 20 minuter, är den förflutna tiden 35 minuter.

**Tid till destination**: Den beräknade tiden innan du når destinationen. Dessa data visas bara under navigering.

- **Tid till nästa**: Den beräknade tiden som återstår tills du når nästa waypoint på rutten. Dessa data visas bara under navigering.
- **Till kurs**: Den riktning du måste färdas i för att återvända till rutten. Dessa data visas bara under navigering.

**Total medelfart**: Medelhastigheten i rörelse och vid stopp sedan den senaste återställningen.

- **Totalt nedför**: Den totala höjdminskningen aktivitetens gång eller sedan den senaste återställningen.
- **Total uppför**: Den totala stigningssträckan under aktivitetens gång eller sedan den senaste återställningen.
- **Total varv**: Stopptiden för alla slutförda varv.
- **Trippmätare**: En fortgående uppräkning av den tillryggalagda sträckan för alla resor. Denna summa rensas inte när du återställer trippdata.
- **Trippmätare**: En fortgående uppräkning av den tillryggalagda sträckan sedan den senaste återställningen.
- **Tripptid**: En fortgående uppräkning av den tid som tillbringats i rörelse och stillastående sedan den senaste återställningen.
- **Ur kurs**: Avståndet till vänster eller höger som du avvikit från den ursprungliga resvägen. Dessa data visas bara under navigering.
- **Varv**: Antalet varv som slutförts för den aktuella aktiviteten.
- **Varvdistans**: Tillryggalagd sträcka för aktuellt varv.
- **Varv fart**: Medelfarten för det aktuella varvet.
- **Varvkadens**: Cykling. Den genomsnittliga kadensen för det aktuella varvet.
- **Varv puls**: Den genomsnittliga pulsen för det aktuella varvet.
- **Vert. avst. till dest.**: Höjdskillnaden mellan den aktuella platsen och slutdestinationen. Dessa data visas bara under navigering.
- **Vert. avst. till nästa**: Höjdskillnaden mellan den aktuella platsen och nästa waypoint i rutten. Dessa data visas bara under navigering.
- **Vertikal fart**: Stigningens eller höjdminskningens hastighet över tiden.
- **Vertikal fart mot dest.**: Stigningens eller höjdminskningens hastighet i förhållande till en förutbestämd höjd. Dessa data visas bara under navigering.

**Waypoint vid nästa**: Nästa punkt på rutten. Dessa data visas bara under navigering.

## Mer information

Du hittar mer information om produkten på Garmin webbplatsen.

- Ytterligare handböcker, artiklar och programvaruuppdateringar hittar du på [support.garmin.com](http://support.garmin.com).
- Gå till [buy.garmin.com](http://buy.garmin.com) eller kontakta din Garmin återförsäljare för information om tillbehör och utbytesdelar.

### Tillbehör

Valfria tillbehör som fästen, kartor, träningstillbehör och utbytesdelar hittar du på <http://buy.garmin.com>eller hos din Garmin återförsäljare.

#### tempe

tempe är en ANT+ trådlös temperatursensor. Du kan ansluta sensorn till en säkerhetsrem eller slinga där den utsätts för omgivningens luft och därigenom tillhandahålla en konsekvent källa till exakta temperaturdata. Du måste para ihop tempe med din enhet för att visa temperaturdata från tempe.

#### <span id="page-53-0"></span>Tips för att para ihop ANT+ tillbehör med din Garmin enhet

- Kontrollera att ANT+ tillbehöret är kompatibelt med Garmin enheten.
- Innan du parar ihop ANT+ tillbehöret med Garmin enheten flyttar du dig 10 m (33 fot) bort från andra ANT+ tillbehör.
- Flytta Garmin enheten inom avståndet 3 m (10 fot) för ANT+ tillbehöret.
- När du har parat ihop enheterna första gången känner Garmin enheten automatiskt igen ANT+ tillbehöret varje gång det aktiveras. Denna process sker automatiskt när du slår på Garmin enheten och tar bara några sekunder när tillbehören aktiveras och fungerar som de ska.
- När Garmin enheten väl har parats ihop med ett tillbehör tar den endast emot data från det tillbehöret och du kan utan problem vara i närheten av andra tillbehör.

## Om pulszoner

Många idrottsmän använder pulszoner för att mäta och förbättra sin kardiovaskulära styrka och träningsnivå. En pulszon är ett angivet intervall av hjärtslag per minut. De fem mest använda pulszonerna är numrerade från 1 till 5 efter stigande intensitet. I allmänhet beräknas pulszoner på procentandelar av den maximala pulsen.

### Träningsmål

Om du känner till dina pulszoner kan du enklare mäta och förbättra din träning genom att förstå och tillämpa dessa principer.

- Din puls är ett bra mått på träningens intensitet.
- Träning i vissa pulszoner kan hjälpa dig att förbättra din kardiovaskulära kapacitet och styrka.

Om du känner till din maxpuls kan du använda tabellen (*Beräkning av pulszon*, sidan 48) för att fastställa den bästa pulszonen för dina träningsmål.

Om du inte känner till din maxpuls kan du använda någon av de beräkningsfunktioner som finns tillgängliga på internet. Vissa gym och vårdcentraler erbjuder ett test som mäter maximal puls. Standardvärdet för maxpulsen är 220 minus din ålder.

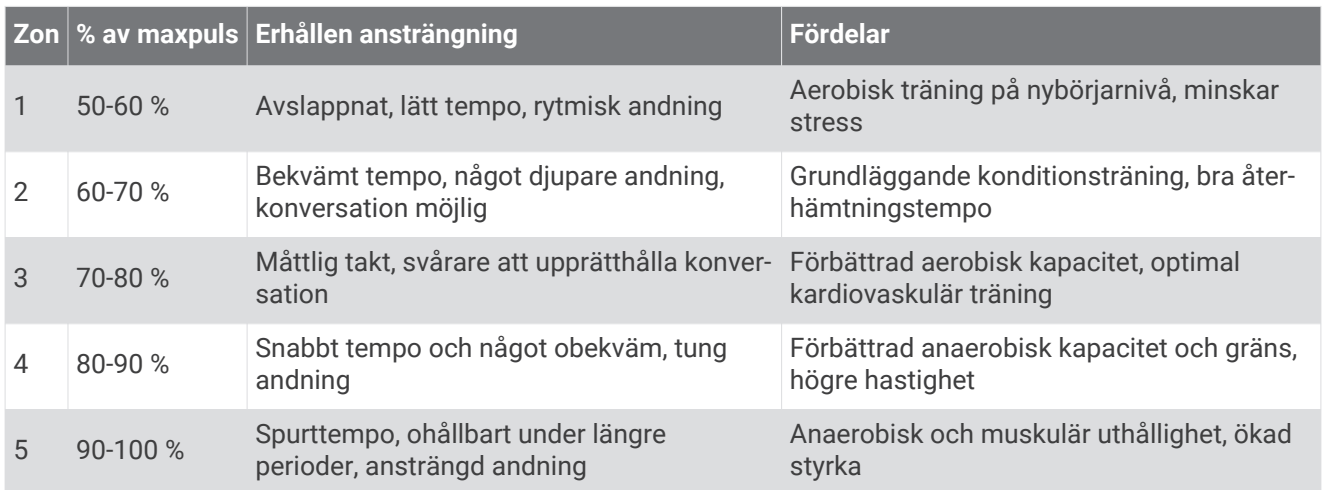

## Beräkning av pulszon

#### **Index**

#### <span id="page-54-0"></span>**A**

aktiviteter **[21](#page-26-0), [22](#page-27-0)** anpassa enheten **[32](#page-37-0), [36](#page-41-0), [37](#page-42-0)** ANT+ sensorer **[35](#page-40-0)** para ihop **[48](#page-53-0)** användardata, ta bort **[43](#page-48-0)** appar **[14](#page-19-0) –[17](#page-22-0)** Auto Lap **[36](#page-41-0)** autopilot **[16](#page-21-0)** aviseringar **[15](#page-20-0), [26](#page-31-0)**

#### **B**

bakgrundsbelysning **[3](#page-8-0), [34](#page-39-0), [40](#page-45-0)** banor, pekare **[11](#page-16-0)** batteri **[41](#page-46-0)** förvaring **[40](#page-45-0)** ladda **[4](#page-9-0)** livslängd **[40](#page-45-0)** maximera **[34,](#page-39-0) [40](#page-45-0)** BirdsEye bilder **[26](#page-31-0)** Bluetooth sensorer **[35,](#page-40-0) [36](#page-41-0)** Bluetooth teknik **[15](#page-20-0)** Bluetooth teknologi **[34](#page-39-0)** båtdata **[16](#page-21-0)**

#### **C**

chirp **[30](#page-35-0), [35](#page-40-0)** Connect IQ **[16,](#page-21-0) [26](#page-31-0)**

#### **D**

data **[25](#page-30-0)** dela **[22](#page-27-0)** lagra **[17](#page-22-0)** överföra **[17](#page-22-0), [42](#page-47-0)** dataanvändning **[25](#page-30-0)** datafält **[16,](#page-21-0) [32,](#page-37-0) [45](#page-50-0)** dator, ansluta **[42](#page-47-0)** dela data **[22](#page-27-0), [26](#page-31-0), [31](#page-36-0)**

#### **F**

felsökning **[39](#page-44-0), [47](#page-52-0)** ficklampa **[26](#page-31-0), [31](#page-36-0)** filer, överföra **[27](#page-32-0), [42](#page-47-0), [43](#page-48-0)** Fusion-Link **[16](#page-21-0)** färddator **[12](#page-17-0)** första konfiguration **[5](#page-10-0)**

#### **G**

Garmin Connect **[14,](#page-19-0) [15](#page-20-0)** Garmin Explore **[42](#page-47-0)** Garmin Express **[39](#page-44-0)** uppdatera programvaran **[39](#page-44-0)** geocacher **[26](#page-31-0) –[30,](#page-35-0) [42](#page-47-0)** hämta **[27](#page-32-0)** inställningar **[35](#page-40-0)** navigera till **[29](#page-34-0)** geocachningar **[29](#page-34-0)** GLONASS **[34](#page-39-0)** GPS **[26,](#page-31-0) [32,](#page-37-0) [34](#page-39-0)** inställningar **[33](#page-38-0)** satellitsida **[32](#page-37-0)**

#### **H**

handrem **[41](#page-46-0)** historik **[25](#page-30-0)** skicka till datorn **[17](#page-22-0)** huvudmeny **[10](#page-15-0)** anpassa **[37](#page-42-0)** hämta, geocacher **[27](#page-32-0)** höjd **[13,](#page-18-0) [14](#page-19-0)** profil **[20](#page-25-0)** höjdmätare **[13](#page-18-0)** kalibrera **[14](#page-19-0)**

**I** inforutor **[13](#page-18-0)** inställningar **[7,](#page-12-0) [8](#page-13-0), [10](#page-15-0) [–13,](#page-18-0) [33](#page-38-0) –[36](#page-41-0), [38](#page-43-0)** enhet **[35](#page-40-0)** registrera **[21](#page-26-0) J** jakt- och fisketider **[26](#page-31-0) K** kalender **[26](#page-31-0)** kalibrera, höjdmätare **[14](#page-19-0)** karbinhake **[41](#page-46-0)** kartor **[22,](#page-27-0) [27](#page-32-0)** BirdsEye bilder **[27](#page-32-0)** inställningar **[10](#page-15-0), [11](#page-16-0)** mäta avstånd **[10](#page-15-0)** navigera **[10](#page-15-0), [17](#page-22-0), [22](#page-27-0)** orientering **[10](#page-15-0)** uppdatera **[39](#page-44-0)** zoom **[11](#page-16-0)** knappar **[1](#page-6-0) – [3,](#page-8-0) [9](#page-14-0)** låsa **[3](#page-8-0)** knappsats **[6](#page-11-0)** kompass **[11](#page-16-0)** inställningar **[12](#page-17-0)** kalibrera **[12](#page-17-0)** navigera **[17](#page-22-0)** kontakt **[9](#page-14-0)** lägga till **[9](#page-14-0)** redigera **[9](#page-14-0)** ta bort **[9](#page-14-0)** Kurs mot mål **[11](#page-16-0) L** ladda **[4](#page-9-0)** lagra data **[17](#page-22-0), [42](#page-47-0)** larm klocka **[26](#page-31-0)** larmgräns **[19,](#page-24-0) [30](#page-35-0)** ljud **[35](#page-40-0)** marint **[36](#page-41-0)** ljud **[35](#page-40-0)** ljusstyrka **[4](#page-9-0)**

#### **M**

låsa, knappar **[3](#page-8-0)**

marint inställningar **[36](#page-41-0)** larminställning **[36](#page-41-0)** meddelanden **[5](#page-10-0) – [7](#page-12-0), [25](#page-30-0)** navigera **[7](#page-12-0)** ta bort **[7](#page-12-0)** microSD-kort. *Se* minneskort miniräknare **[26](#page-31-0)** minneskort **[42](#page-47-0)** måttenheter **[38](#page-43-0)** mäta avstånd **[10](#page-15-0)**

#### **N**

navigera **[11](#page-16-0)** navigering **[11,](#page-16-0) [17](#page-22-0)** kompass **[17](#page-22-0)** stoppa **[17](#page-22-0)**

#### **O**

områdesberäkning **[26](#page-31-0), [31](#page-36-0)**

#### **P** para ihop ANT+ sensorer **[48](#page-53-0)** givare **[36](#page-41-0)** smartphone **[15](#page-20-0)** positioner redigera **[17](#page-22-0)** spara **[17,](#page-22-0) [18](#page-23-0)** positionsformat **[38](#page-43-0)**

positionslarm **[19,](#page-24-0) [26](#page-31-0), [30](#page-35-0)** produktregistrering **[30](#page-35-0)** profiler **[26](#page-31-0), [31,](#page-36-0) [38](#page-43-0)** programvara, uppdatera **[39](#page-44-0)** puls, zoner **[48](#page-53-0)**

#### **R**

registrera **[22](#page-27-0)** registrera enheten **[27](#page-32-0)** rengöra enheten **[41](#page-46-0)** reseplanerare. *Se* rutter rutter **[19](#page-24-0) [–21](#page-26-0)** inställningar **[35](#page-40-0)** navigera **[20](#page-25-0)** redigera **[20](#page-25-0), [21](#page-26-0)** skapa **[20](#page-25-0)** ta bort **[21](#page-26-0)** visa på kartan **[20](#page-25-0)**

#### **S**

satellitsida **[32](#page-37-0)** satellitsignaler **[5](#page-10-0), [26,](#page-31-0) [32](#page-37-0)** sida inställningar **[34](#page-39-0)** ljusstyrka **[4](#page-9-0)** skärminställningar **[34](#page-39-0)** smartphone **[16](#page-21-0), [17](#page-22-0)** appar **[14](#page-19-0), [15](#page-20-0)** para ihop **[15](#page-20-0)** soluppgång och solnedgång **[26](#page-31-0)** SOS **[5,](#page-10-0) [8](#page-13-0)** skicka **[8](#page-13-0)** stoppa **[9](#page-14-0)** specifikationer **[43](#page-48-0)** spår **[22](#page-27-0)** navigera **[22](#page-27-0)** spåra **[5,](#page-10-0) [7](#page-12-0), [8](#page-13-0)** stoppur **[26](#page-31-0)** strömknapp **[3](#page-8-0)** systeminställningar **[34](#page-39-0)**

#### **T**

ta bort, alla användardata **[43](#page-48-0)** tempe **[47](#page-52-0)** temperatur **[47](#page-52-0)** testa enheten **[9](#page-14-0)** tidsinställningar **[38](#page-43-0)** tidszoner **[38](#page-43-0)** tillbehör **[35,](#page-40-0) [39](#page-44-0), [47](#page-52-0), [48](#page-53-0)** TracBack **[22](#page-27-0)** trippinformation, visa **[12](#page-17-0)** träning **[36](#page-41-0)**

#### **U**

USB **[34](#page-39-0)** kontakt **[1](#page-6-0), [2](#page-7-0)** koppla bort **[43](#page-48-0)** masslagringsläge **[42](#page-47-0)** överföra filer **[42](#page-47-0)**

#### **V**

VIRB fjärrkontroll **[26,](#page-31-0) [31](#page-36-0)** väder **[23,](#page-28-0) [24](#page-29-0)** inReach **[23](#page-28-0)** karta **[24](#page-29-0)** radar **[24](#page-29-0)** Väder **[24](#page-29-0)**

#### **W**

WAAS **[33](#page-38-0)** waypoints **[17](#page-22-0) [–19](#page-24-0)** beräkna **[19](#page-24-0)** navigera **[18](#page-23-0)** redigera **[17](#page-22-0) [–19](#page-24-0)** spara **[17](#page-22-0), [18](#page-23-0)** ta bort **[18](#page-23-0)**

#### Wi‑Fi **[14,](#page-19-0) [15](#page-20-0)** ansluta **[16](#page-21-0), [35](#page-40-0)** widgetar **[16](#page-21-0)** widgets **[16](#page-21-0)**

**Å** återställa enheten **[39](#page-44-0)**

#### **Ö**

överföra

filer **[27,](#page-32-0) [31](#page-36-0), [42](#page-47-0)** spår **[31](#page-36-0)**

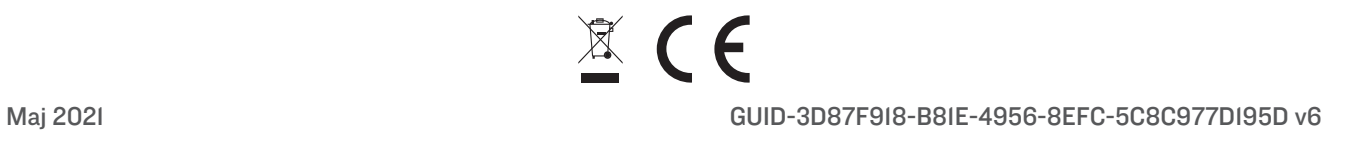